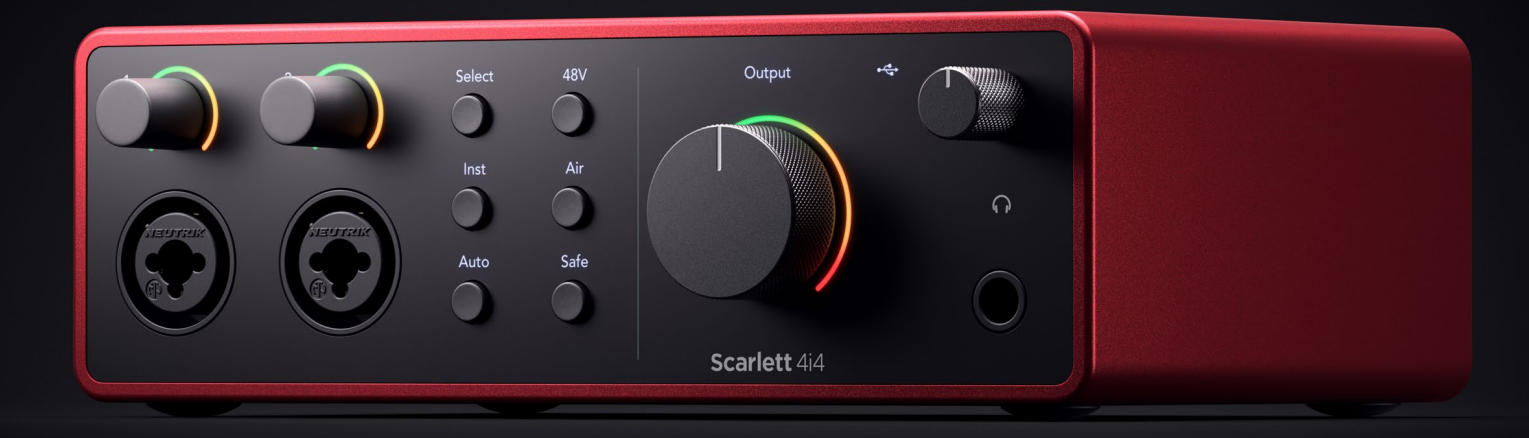

## **Scarlett 4i4 4th Gen**  User Guide

## **The music maker's 4-in, 4-out interface** Focusrite®

Version 2.0

# Indholdsfortegnelse

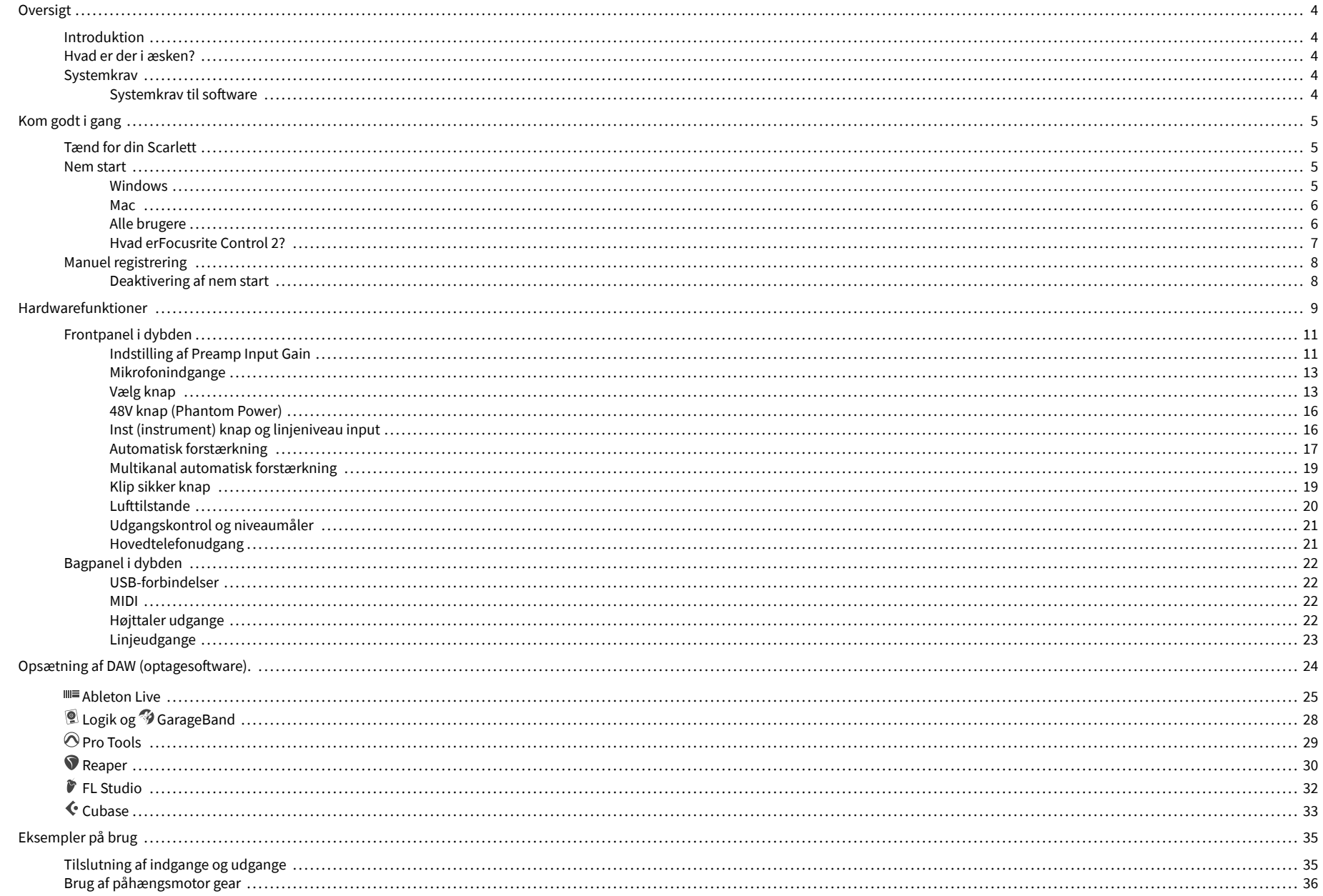

## Scarlett 4i4 4. generations brugervejledning

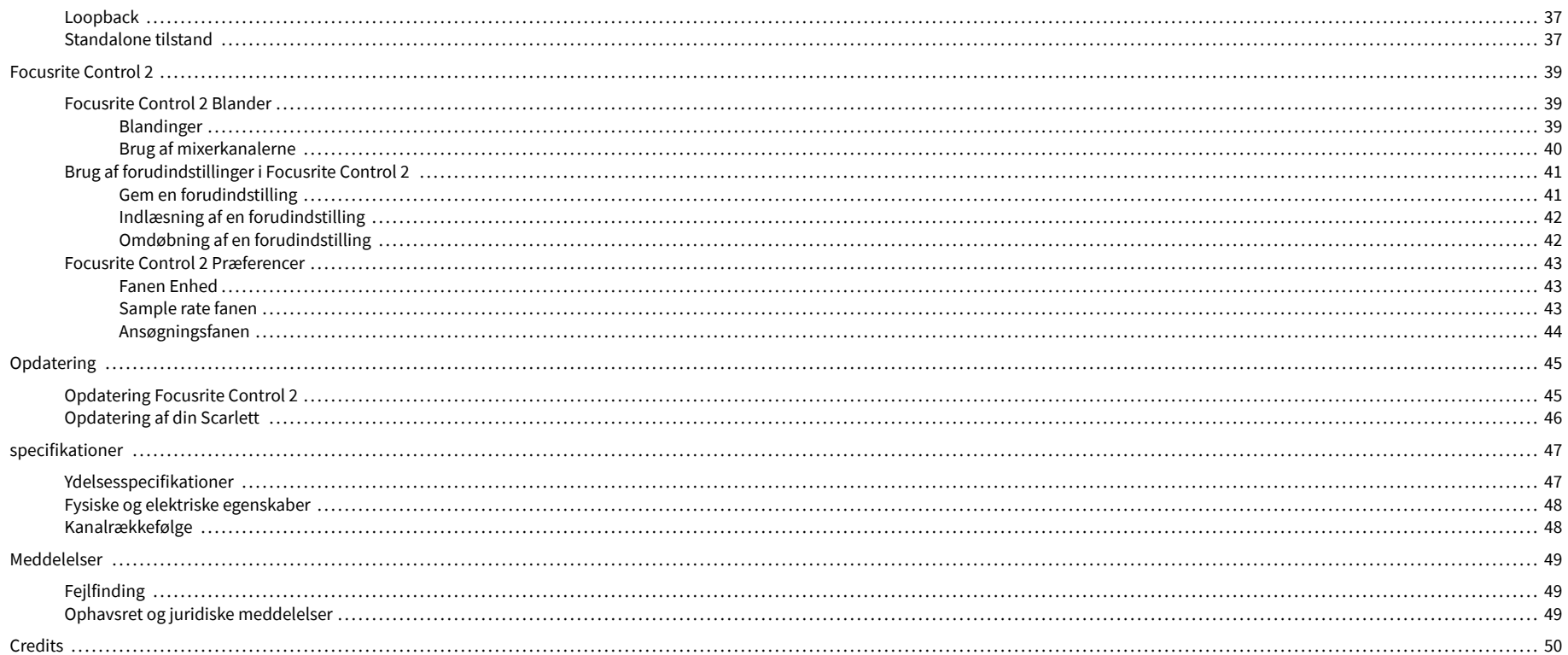

## <span id="page-3-0"></span>**Oversigt**

## **Introduktion**

Velkommen til Scarlett 4i4 4. generation.

Vi har designet Scarlett 4i4 for kunstneren, der aldrig stopper med at skabe. Få lyd i studiekvalitet, uanset hvor du er med den seneste generation af Scarlett:

- Få mest muligt ud af enhver mikrofon eller guitar med **+**69dB**af gevinst** på hver indgang.
- Indstil dine niveauer på få sekunder, og tab aldrig et godt tag igen med **Automatisk forstærkning** og **Clip sikker**.
- Omkonstrueret lufttilstand med tilstedeværelse og harmonisk drev.
- Fjernstyr dine forforstærkere ved hjælp af vores Focusrite Control 2 software.
- Optag lige ud af æsken med Easy Start og en komplet suite af studiesoftware inkluderet.
- Arbejd problemfrit med dine controllere og synthesizere ved hjælp af 5-bens DIN **MIDI**  I/O.

## **Hvad er der i æsken?**

Kassen til din Scarlett 4i4 omfatter:

- Scarlett 4i4
- USB-C to C cable
- USB-A (han) til C (hun) adapter
- Power adapter (USB-C, 5V, 3A, 15W)
- Kom godt i gang Information (trykt inde i æskens låg)
- Vigtige sikkerhedsoplysninger

## **Systemkrav**

Den nemmeste måde at kontrollere din computers operativsystem (OS) er kompatibel med din Scarlett 4i4 er at bruge vores Hjælpecenters kompatibilitetsartikler:

### [Focusrite Hjælpecenter: Kompatibilitet](https://support.focusrite.com/hc/en-gb/categories/200693655)

Efterhånden som nye OS-versioner bliver tilgængelige, kan du søge efter yderligere kompatibilitetsoplysninger ved at søge i vores Hjælpecenter på:

#### [support.focusrite.com](http://support.focusrite.com)

### **Systemkrav til software**

At tjekkeFocusrite Control 2understøttes af dit operativsystem (OS), brug venligst vores Hjælpecenters kompatibilitetsartikler:

#### [Focusrite Hjælpecenter: Kompatibilitet](https://support.focusrite.com/hc/en-gb/categories/200693655)

Som nyFocusrite Control 2eller OS-versioner bliver tilgængelige, kan du tjekke kompatibilitetsoplysninger ved at søge i vores Hjælpecenter på:

[support.focusrite.com](http://support.focusrite.com)

## <span id="page-4-0"></span>**Kom godt i gang**

## **Tænd for din Scarlett**

### **For at tænde din Scarlett 4i4 bruger busstrøm:**

• Tilslut USB-kablet fra din computer til din Scarlett 4i4

### **For at tænde for din Scarlett 4i4 ved brug af netstrøm:**

- 1. Tilslut strømforsyningen til din Scarlett 4i4's strømstik.
- 2. Tilslut USB-kablet fra din Scarlett 4i4 til din computer.

Din Scarlett er nu tændt og klar til brug.

## **Nem start**

Easy Start giver dig en trin-for-trin guide til opsætning af din Scarlett og opretter personlige tutorials baseret på, hvordan du planlægger at bruge din Scarlett. Dette onlineværktøj guider dig også gennem din Scarlett's registreringsproces og adgang til softwarepakken.

På både Windows- og Mac-computere, når du tilslutter din Scarlett på din computer, vises den som en masselagerenhed, ligesom et USB-drev. Åbn drevet og dobbeltklik på 'Scarlett - Kom godt i gang.html'. Klik på 'Kom i gang' for at åbne Easy Start Tool i din webbrowser.

Når du har åbnet Easy Start, skal du følge trin-for-trin guiden for at installere og bruge din Scarlett.

## **Windows**

Når du har tilsluttet din Scarlett 4i4 på din computer, vises en enhed i File Explorer kaldet Scarlett 4i4 4th Gen, dette giver dig adgang til Easy Start.

Sådan får du adgang til Nem start:

- 1. Åbn File Explorer.
- 2. Klik på Scarlett 4i4 4. generation (D:). Bogstavet kan være anderledes.

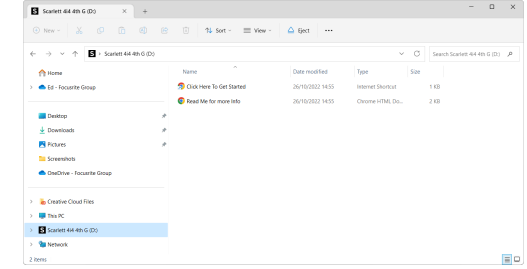

3. DobbeltklikKlik her for at komme i gang. Dette omdirigerer dig til Focusrite-webstedet, hvor vi anbefaler, at du registrerer din enhed:

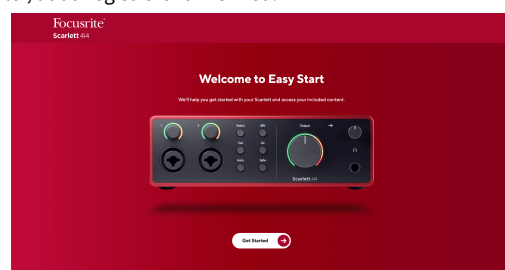

4. KlikKom igang, og vi fører dig gennem en trin-for-trin opsætningsvejledning baseret på, hvordan du vil bruge din Scarlett.

Under Nem start skal du installere Focusrite Control 2 . Efter du har installeret og åbnetFocusrite Control 2, klik på 'OpdaterScarlett 4i4'. Afbryd ikke forbindelsen til din Scarlett mensFocusrite Control 2 opdaterer den. EfterFocusrite Control 2 opdateringen er fuldført, vises Scarlett ikke længere som en masselagerenhed på din computer.

Dit operativsystem bør ændre computerens standardlydindgange og -udgange til Scarlett.

For at bekræfte dette skal du højreklikke på højttalerikonet på proceslinjen i Windows og sørge for, at Scarlett er dit lydoutput.

 $\times$ 

ψ

## <span id="page-5-0"></span>**Mac**

Når du har tilsluttet din Scarlett 4i4 på din computer, vises et Scarlett-ikon på skrivebordet, eller hvis du bruger Chrome, vil du se en pop-up:

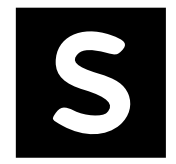

Google Chrome · now

Scarlett 4i4 4th Gen detected Go to api.focusrite-novation.com to connect.

Scarlett Easy Start-ikon: Dobbeltklik og start fra trin 1 nedenfor.

Chrome pop-up: Klik og start fra trin 2 nedenfor.

## **Sådan får du adgang til Nem start:**

1. Dobbeltklik på ikonet for at åbne Finder-vinduet vist nedenfor:

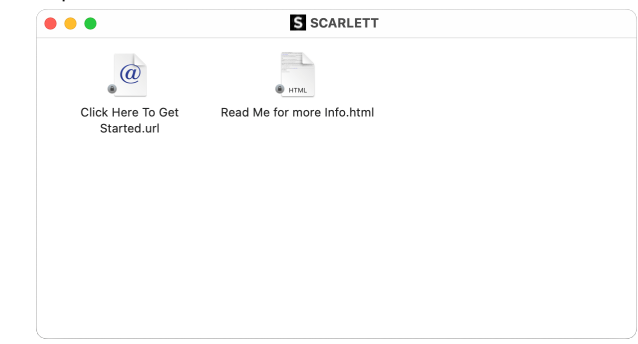

2. DobbeltklikKlik her for at komme i gang. Dette omdirigerer dig til Focusrite-webstedet, hvor vi anbefaler, at du registrerer din enhed:

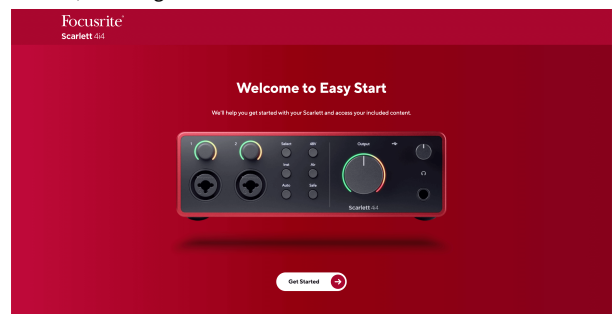

3. KlikKom igang, og vi fører dig gennem en trin-for-trin opsætningsvejledning baseret på, hvordan du vil bruge din Scarlett.

Under Nem start skal du installere Focusrite Control 2 . Efter du har installeret og åbnetFocusrite Control 2, klik på 'OpdaterScarlett 4i4'. Afbryd ikke forbindelsen til din Scarlett mensFocusrite Control 2 opdaterer den. EfterFocusrite Control 2 opdateringen er fuldført, vises Scarlett ikke længere som en masselagerenhed på din computer.

Dit operativsystem bør ændre computerens standardlydindgange og -udgange til Scarlett.

For at bekræfte dette skal du gå til Systemindstillinger > Lyd og sikre, at input og output er indstillet tilScarlett 4i4.

## **Alle brugere**

Den anden fil - 'Mere info og ofte stillede spørgsmål' - er også tilgængelig under opsætningsprocessen. Denne fil indeholder nogle yderligere oplysninger om Easy Start, som du kan finde nyttig, hvis du har problemer med opsætningen.

Når du er registreret, har du øjeblikkelig adgang til følgende ressourcer:

- Focusrite Control 2 (Mac- og Windows-versioner tilgængelige) se note nedenfor.
- Flersprogede brugervejledninger også altid tilgængelig fra [downloads.focusrite.com.](http://downloads.focusrite.com)
- Licenskoder og links til den valgfri medfølgende software på din Focusrite-konto. For at finde ud af, hvilken medfølgende software der er inkluderetScarlett 4i4, besøg venligst vores hjemmeside: [focusrite.com/scarlett.](http://focusrite.com/scarlett)

### <span id="page-6-0"></span>**Hvad erFocusrite Control 2?**

Focusrite Control 2er den softwareapplikation, du bruger til at styre dinScarlettinterface.

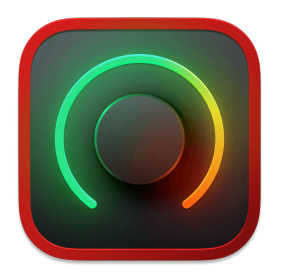

Det Focusrite Control 2 ikon

Vi opdaterer af og til din Scarlett 4i4's firmware med nye funktioner og forbedringer for at sikre, at du får mest muligt ud af din Scarlett. Din Scarlett 4i4 er opdateret igennem Focusrite Control 2.

Afhængig af din modelFocusrite Control 2giver dig mulighed for at kontrollere forskellige funktioner i dinScarlettfra din computer.

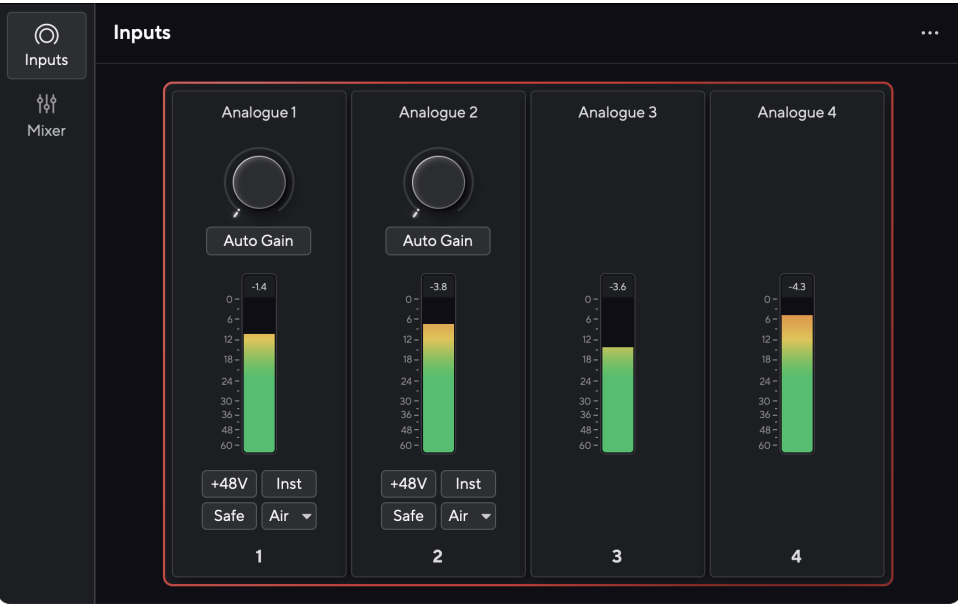

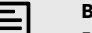

## **Bemærk**

Focusrite Control 2 er kompatibel med de fleste større skærmlæsersoftware, så du kan styre funktionerne på din Scarlett.

## **Installerer Focusrite Control 2**

Du kan installere Focusrite Control 2 på Windows og Mac. For at downloade og installere Focusrite Control 2:

- 1. Gå til Focusrite downloads websted: [focusrite.com/downloads](http://focusrite.com/downloads)
- 2. Find din Scarlett på webstedet Downloads.
- 3. Hent Focusrite Control 2 til dit operativsystem (Windows eller Mac).
- 4. Åbn mappen Downloads på din computer, og dobbeltklik på Focusrite Control 2 installatør.
- 5. Følg instruktionerne på skærmen for at installere Focusrite Control 2.
- 6. Hvis det ikke allerede er det, skal du tilslutte din Scarlett interface til din computer med USB-kablet.
- 7. Åben Focusrite Control 2 og den registrerer din Scarlett automatisk.

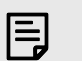

#### **Bemærk**

På Windows, installationFocusrite Control 2installerer også driveren. Du kan downloadeFocusrite Control 2til enhver tid, også uden tilmelding fra [downloads.focusrite.com](http://downloads.focusrite.com). På macOS behøver du ikke en driver, du skal kun installereFocusrite Control 2.

## <span id="page-7-0"></span>**Manuel registrering**

Hvis du beslutter dig for at registrere din Scarlett på et senere tidspunkt kan du på: [customer.focusrite.com/register](http://customer.focusrite.com/register)

Du skal indtaste serienummeret manuelt: du kan finde dette nummer på interfacets base (det hvide tal nedenfor) eller stregkodeetiketten på gaveæsken.

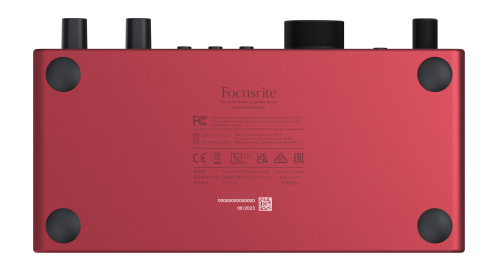

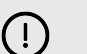

### **Vigtigt**

Sørg for at downloade og installereFocusrite Control 2. Åbning Focusrite Control 2 deaktiverer Easy Start, opdaterer din Scarlett 4i4 's firmware, og låser din Scarlett 4i4's fulde funktionssæt.

I Easy Start-tilstand fungerer grænsefladen ved op til 48 kHz samplerate; når du installererFocusrite Control 2, kan du arbejde ved samplingshastigheder op til 192 kHz.

MIDI-input og -output er også deaktiveret, mens Easy Start-tilstand er aktiveret.

Hvis du ikke installererFocusrite Control 2med det samme, du kan downloade det til enhver tid fra: [downloads.focusrite.com](http://downloads.focusrite.com)

### **Deaktivering af nem start**

Når du har været igennem Easy Start, installeret og åbnet Focusrite Control 2, er din Scarlett ikke længere i Nem Start-tilstand.

Hvis dinScarlett 4i4er stadig i Easy Start-tilstand, eller du har valgt ikke at installere Focusrite Control 2 for at deaktivere nem starttilstand:

- 1. Sluk dinScarlett 4i4.
- 2. Tryk på og hold **48V** knap.
- 3. At holde **48V** knappen holdt, tænd dinScarlett 4i4.
- 4. Vent på, at frontpanelet lyser op, og slip derefter **48V** knap.
- 5. Genstart (sluk og tænd) dinScarlett 4i4.

Din Scarlett tænder med Easy Start deaktiveret.

## <span id="page-8-0"></span>**Hardwarefunktioner**

**Frontpanel**

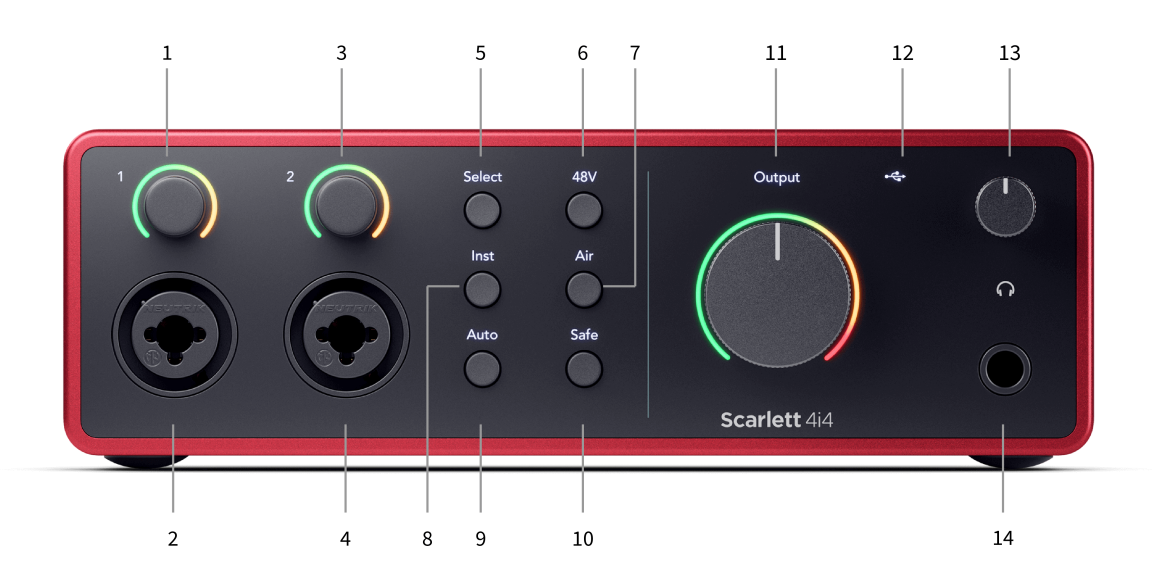

- 1. Input **1** Gain Control og Gain Halo Gain-kontrollen indstiller inputniveauet, og Gain Halo viser dig input- og forforstærkningsniveauerne for enten jack- eller XLR Mic-input 1.
- 2. **Input 1** Neutrik® Combo XLR og 6,35 mm (1/4") jackstik. Accepterer XLR mic-niveau input eller ubalancerede mono (TS) og balancerede Mono (TRS) 1/4" jack kabler på linje- eller instrumentniveau.
- 3. Input **2** Gain Control og Gain Halo Gain-kontrollen indstiller inputniveauet, og Gain Halo viser dig input- og forforstærkningsniveauerne for enten jack- eller XLR Mic-indgangen 2.
- 4. **Input 2** Neutrik® Combo XLR og 6,35 mm (1/4") jackstik. Accepterer XLR mic-niveau input eller ubalancerede mono (TS) og balancerede Mono (TRS) 1/4" jack kabler på linje- eller instrumentniveau.
- 5. **Vælg** knap Tryk for at flytte valget til næste forforstærker. De andre knapper ændres for at styre den input, du vælger. Den aktuelt valgte kanals nummer lyser grønt.
- 6. **48V** knap Tryk for at tænde for 48V fantomstrøm ved XLR-mikrofonindgangen for at forsyne kondensatormikrofoner.

Du kan indstille **48V** uafhængigt pr. forforstærkerkanal.

- 7. **Luft** knap Tryk for at aktivere AIR-tilstand (se [LUFT \[20\]\)](#page-19-0).
- 8. **Inst** knap Tryk for at skifte det valgte 6,35 mm (1/4") input mellem linje- eller instrumentniveau.
- 9. **Auto** knap Tryk for at starte Auto Gain-funktionen (se [Automatisk forstærkning \[17\]](#page-16-0)).
- 10. **Sikker** knap Tryk for at aktivere Clip Safe-funktionen for dit input (se [Sikker \[19\]](#page-18-0)).
- 11. Hovedtaler **Produktion** Kontrol- og udgangsniveaumåler Som standard styres niveauet, der går til udgange 1 og 2, måleren viser dig det niveau, der sendes ud. Du kan konfigurere **Produktion** at styre udgangene **1**-**2**.
- 12.  $\overrightarrow{C}$  USB LED Lyser grønt, når interfacet genkendes af din computer, hvidt, hvis det er tilsluttet, men ikke genkendt, og slukket, hvis det ikke er tilsluttet.
- 13.  $\bigcap$  Hovedtelefonniveaukontrol Styr det niveau, der sendes til dine hovedtelefoner.
- 14.  $\Omega$  Hovedtelefonudgang Tilslut dine hovedtelefoner her ved hiælp af et TRS 6.35 mm (1/4") jackstik.

#### **Bagpanel**

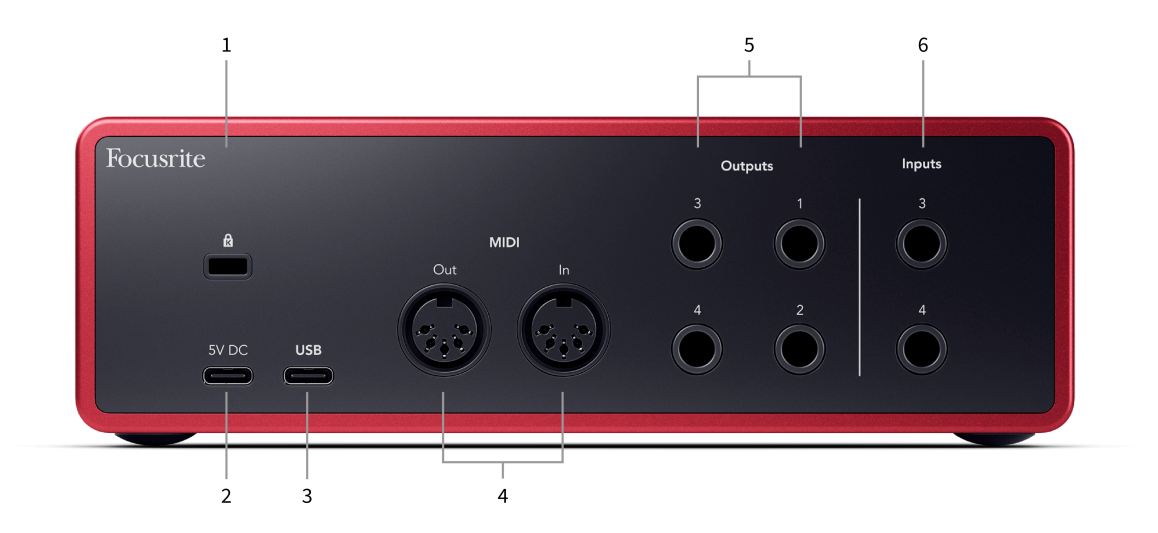

- 1.  $\mathbf{\Omega}$  Kensington Lock, brug en lås til at sikre din Scarlett og afskrække tyveri.
- 2. **5V DC** et valgfrit USB-C-stik til at levere strøm til din Scarlett 4i4 hvis din computer ikke kan levere 1,5A USB-C strøm til din Scarlett 4i4
- 3. **USB** USB-C-stik til at forbinde din Scarlett til din computer.
- 4. **MIDI Ud** og **I** standard 5-bens DIN-stik til eksternt MIDI-udstyr. Det Scarlett 4i4 fungerer som et MIDI-interface, der tillader MIDI-data til/fra din computer.
- 5. Linje **Udgange 1, 2, 3 og 4** 1/4" jackstik (TS eller TRS) til at forbinde din Scarlett til line-niveau indgange på enheder såsom monitorhøjttalere, forstærkere, mixere eller eksterne processorer. Brug 1/4" TRS jack kabler til afbalancerede forbindelser, hvor det er muligt.
- 6. Indgange **3** og **4** Neutrik® 6,35 mm (1/4") jackstik. Accepterer både ubalancerede mono (TS) og balancerede Mono (TRS) 1/4" jack-kabler på linjeniveau.

## <span id="page-10-0"></span>**Frontpanel i dybden**

Dette afsnit dækker alle funktionerne på din Scarlett 4i4's frontpanel, hvad de gør, hvordan du kan bruge dem, og hvordan de fungerer i Focusrite Control 2.

## **Indstilling af Preamp Input Gain**

Forforstærkerens inputforstærkning styrer, hvor meget signal du sender til din computer og optagesoftware.

Det er vigtigt at indstille et godt niveau for forforstærkerens inputforstærkning, så du får den bedste optagelseskvalitet. Hvis forforstærkerens indgangsforstærkning er for lav, vil dit signal være for stille, og når du forsøger at øge niveauet senere, kan du høre støj i optagelsen; hvis forforstærkerens indgangsforstærkning er for høj, kan du "klippe" inputtet og høre hård forvrængning i din optagelse.

For at øge inputforstærkningen skal du flytte forstærkningskontrollen med uret, mens du flytter forstærkningskontrollen, lyser Gain Halo gradvist med uret for at vise dig forstærkningsniveauet. Dette diagram viser gevinsten på forskellige niveauer:

- 1. Ingen inputforstærkning
- 2. 25% inputforstærkning
- 3. 50 % inputforstærkning
- 4. 75 % inputforstærkning
- 5. 100 % inputforstærkning

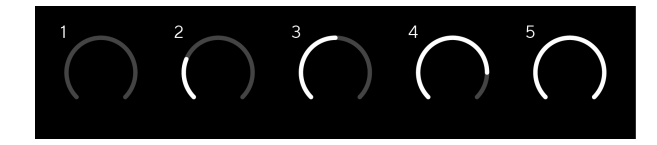

Når du justerer din inputforstærkning, mens du sender et signal ind i din forforstærker, lyser ringen på samme måde som ovenfor, men en farve, grøn, ravgul eller rød, viser, hvor meget niveau der går ind i din computer. Kort efter du holder op med at justere forstærkningen, vender målerne tilbage til inputmålere (se Input Metering).

- 1. Forøgelse på 40%, signal godt.
- 2. Forøgelse på 40 %, signal pre-clip.
- 3. Forstærkning på 40 %, signalklipning.

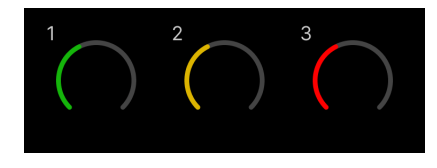

- 1. Grøn viser, at dit signalniveau er godt.
- 2. Amber viser, at dit signal er pre-clip, noget højere, og du sandsynligvis vil klippe input
- 3. Rød viser, at dit signal er afbrudt, du bør reducere forstærkningen.

## **Software Gain Control**

Du kan også fjernstyre forforstærkeren vha Focusrite Control 2.

For at justere forforstærkerens forstærkning Focusrite Control 2:

- 1. Klik på den virtuelle knap for den kanal, du vil justere, eller brug tabulatortasten til at vælge forforstærkningskontrol.
- 2. Bevæg musen op og ned, eller brug piletasterne til at øge eller mindske forstærkningen (i intervaller på ±1dB).

De følgende billeder viser forforstærkningen ved minimum, medium og maksimum gain.

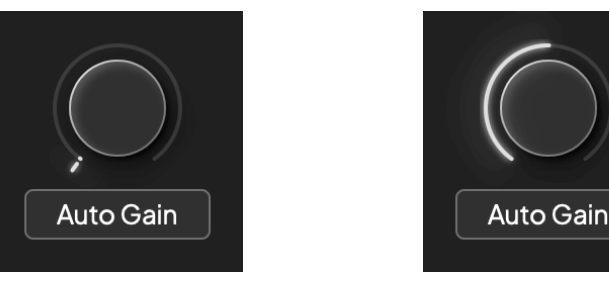

Ingen inputforstærkning 50% gevinst

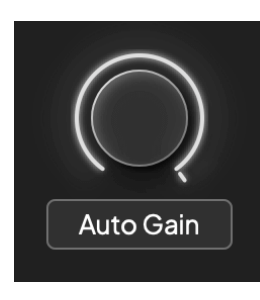

100 % gevinst

## **Indgangsmåling**

Når du ikke flytter inputforstærkningskontrollen, bruger inputmålingen hele Gain Halo. Efterhånden som det indkommende signal bliver højere (for eksempel med en højere inputforstærkningsindstilling), lyser Gain Halo fra grønt til gult, før hele Gain Halo blinker rødt for at vise dig, at inputtet er klippet.

Dette diagram viser målerne på forskellige niveauer for at vise inputsignalniveauet:

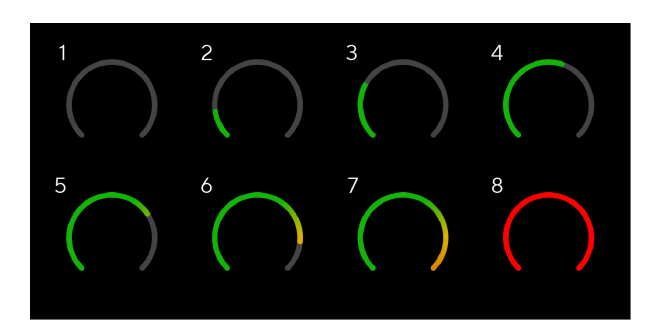

- 1. Intet indgangssignal
- 2. -42 dBFS
- 3. -36 dBFS
- 4. -24 dBFS
- 5. -18 dBFS
- 6. -12 dBFS
- 7. -6 dBFS
- 8. 0 dBFS, klipning skru ned for inputforstærkningen for at undgå forvrængning og klipning.

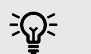

#### **Vink**

Hvis dit signal klipper, lyser clip-indikatoren øverst på måleren rødt. Hvis dette sker, skal du vælge den kanal og reducere forstærkningen.

### **Software måling**

På samme måde som inputmålerne på din Scarlett 4i4's frontpanel, kan du se det indgående signal på målerne i Focusrite Control 2 for at indstille den korrekte forforstærkerforstærkning.

Efterhånden som signalet bliver højere, går måleren ind Focusrite Control 2 lyser fra grønt til gult (pre-clip).

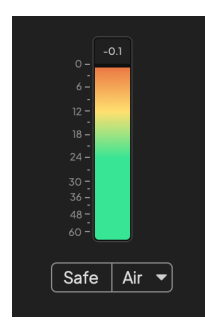

Indikatoren over måleren viser dig topniveauet (i -dBFS), det højeste niveau på dette spor, siden du begyndte at overvåge inputtet. Når du holder markøren over Peak Level Meter, kan du klikke til Nulstil værdien.

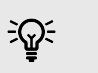

## **Vink**

Når du optager, er det en god idé at sigte efter et -12dBFS peak niveau. Dette sikrer, at du har plads nok, når du har optaget alle dine numre.

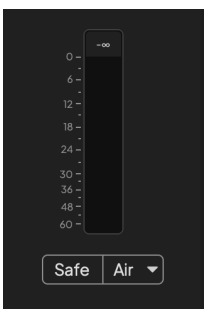

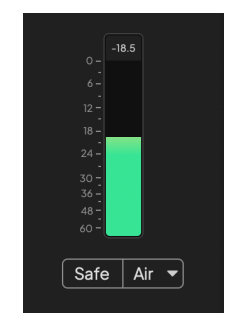

Venter på et indgangssignal. Indgangssignalet har nået -18dB.

### Scarlett 4i4 4. generations brugervejledning

<span id="page-12-0"></span>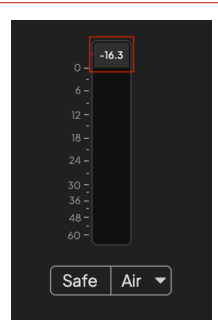

Klik for at Nulstil Peak Level-måleren.

Når du overbelaster forforstærkeren, med for meget inputsignal eller ved at tilføje for meget gain, lyser Peak Level Meter rødt. Hold markøren over Peak Level Meter og klik for at Nulstil værdien.

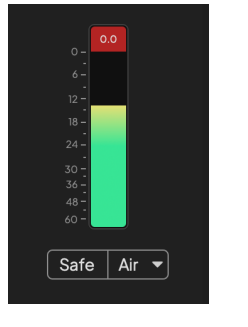

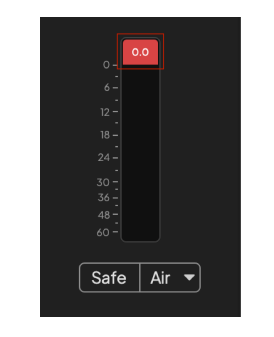

Indgangen er klippet. Klik for at Nulstil Peak Level Meter efter klipning.

### **Mikrofonindgange**

Det 3-benede XLR-stik **Input**s er på mikrofonniveau og designet til at du kan tilslutte dine mikrofoner.

Du kan styre dit mikrofonniveau ved hjælp af den tilsvarende inputforstærkningskontrol på frontpanelet. 48V fantomstrøm er også tilgængelig, hvis du bruger en kondensatormikrofon, du kan aktivere fantomstrøm ved hjælp af frontpanelets 48V-knap.

Du kan aktivere 48V fantomstrøm på en pr-kanal basis.

### **Vælg knap**

Mange frontpanelkontroller på dinScarlett 4i4 deles på tværs af forforstærkerindgangene. Det **Vælg** knappen flytter forforstærkerens kontroller til forskellige indgange.

Der er altid valgt mindst én forforstærker, for at ændre, hvilke forforstærkere kontrollerne påvirker, tryk på **Vælg** knap. Når du gør dette, lyser nummeret på den nyligt valgte forforstærker grønt, og forforstærkerindstillingslysene skifter til at matche den nye forforstærker.

Når du tænder for dinScarlett 4i4 den sidst valgte forforstærker, før du slukkede den, forbliver den valgte forforstærker.

### **Sammenkædning af forforstærkere**

Sammenkædning af forforstærkere giver dig mulighed for at styre to forforstærkere samtidigt ved hjælp af et sæt forforstærkere. Du kan matche forstærkningskontroller for to forforstærkere og aktivere andre forforstærkere. Dette er nyttigt til stereooptagelse, for eksempel et mikrofonpar, stereosynthesizer eller keyboard.

For at linke forforstærkere:

• Tryk og hold på **Vælg** knappen i et sekund.

Når du har lavet Preamp Link:

• Begge forforstærkernumre lyser grønt og Gain Halos lyser midlertidigt til deres forforstærkerniveau.

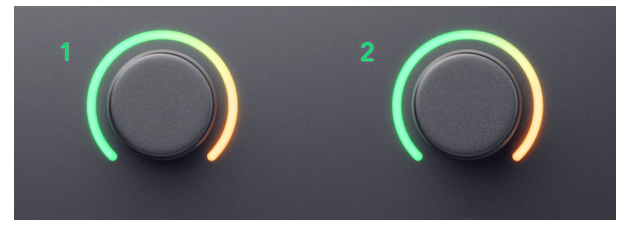

- Forforstærkningsniveauet er indstillet til den laveste værdi af det nyligt forbundne par.
- Forforstærkerindstillingerne arves fra den aktuelt valgte forforstærker, f.eks. er forforstærker 1 valgt, derfor arver Preamp 2, **Luft**, **Sikker** og **Inst** indstillinger fra Preamp 1.
- Ændring af en forforstærkerindstilling ændrer tilstanden for begge forforstærkere.
- Justering af enten forstærkningskontrol ændrer forstærkningsniveauet for begge forforstærkere og vises på begge Gain Halo'er.
- 48V deaktiverer for begge forforstærkere.

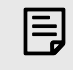

#### **Bemærk**

Du kan kun forbinde tilstødende forforstærkere med den venstre kanal indstillet som indgangskanaler med ulige numre, f.eks. kan du forbinde indgangskanaler 1 og 2, eller 3 og 4, men ikke 2 og 3.

Du kan også kun forbinde mikrofonforforstærkere, linjeindgangene med fast niveau på bagsiden af din Scarlett 4i4 har ingen forforstærkerkontrol.

## **Frakobling af forforstærkere**

Hold nede for at frakoble forforstærkere **Vælg** knappen i et sekund. Når du fjerner linket til et par:

- Den første forforstærker af det tidligere sammenkædede par bliver valgt og lyser grønt.
- Forstærkningsniveauer og forforstærkerindstillinger forbliver de samme, men du kan nu ændre dem uafhængigt.

## **Sammenkædning af forforstærkere Focusrite Control 2**

### **Sammenkædning af forforstærkere**

Til at linke forforstærkere fra Focusrite Control 2:

- 1. Hold markøren over den forforstærker, du vil linke til.
- 2. Klik på ellipseikonet ...
- 3. Klik Link til Analog 2 (eller lignende afhængig af forforstærkeren).

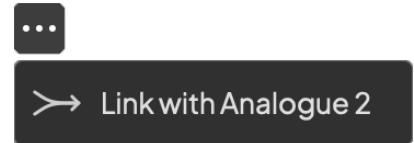

Linkede forforstærkere viser  $\mathcal O$  ikonet ud for deres navn.

## **Frakobling af forforstærkere**

Til at frakoble forforstærkere fra Focusrite Control 2:

- 1. Hold markøren over den forforstærker, du vil fjerne linket til.
- 2. Klik på ellipseikonet ...
- 3. Klik Opdelt kanaler.

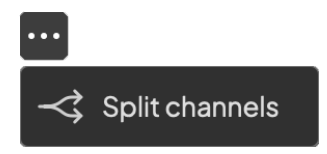

- Den første forforstærker af det tidligere sammenkædede par bliver valgt og lyser grønt.
- Forstærkningsniveauer og forforstærkerindstillinger forbliver de samme, men du kan nu ændre dem uafhængigt.

### <span id="page-15-0"></span>**48V knap (Phantom Power)**

**48V**, også almindeligvis omtalt som 'Phantom Power', sender 48 volt fra dit interfaces XLR-stik til enheder, der har brug for strøm for at fungere. Den mest almindelige brug er at sende strøm til kondensatormikrofoner, men du kan også få brug for det **48V** til inline mikrofon forforstærkere, aktive dynamiske mikrofoner og aktive DI-bokse.

Sådan tænder du 48V:

- 1. Tilslut din mikrofon eller en anden strømforsynet enhed til en XLR-indgang på dit interface ved hjælp af et XLR-kabel. **48V** sendes ikke til 6,35 mm (1/4") jackindgangene.
- 2. Vælg den korrekte indgangskanal.
- 3. Tryk på **48V** knap (eller den tilsvarende softwareknap)

Det **48V** ikonet lyser grønt for at vise, at det er aktiveret.

48V fantomstrøm sendes nu til den valgte XLR-indgang og til alle enheder, der er tilsluttet XLR-indgangen.

### **48V (Phantom Power) Softwarekontrol**

For at aktivere 48V (Phantom Power) fra Focusrite Control 2 klik på +48V knap. Dette er det samme som at trykke på 48V-knappen på Scarlett 4i4 hardware.

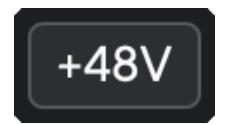

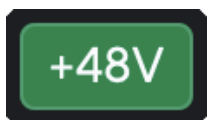

+48V Fantomstrøm slukket +48V Phantom Power tændt

## **Vigtigt**

 $(\cdot)$ 

Hvis du ved et uheld sender **48V** phantom power til den forkerte indgang, vil de fleste moderne mikrofoner af andre typer, f.eks. dynamiske eller bånd, ikke blive beskadiget, men nogle ældre mikrofoner kan være det. Hvis du er i tvivl, så tjek venligst din mikrofons brugervejledning for at sikre, at den er sikker at bruge med **48V** fantomkraft.

### **Inst (instrument) knap og linjeniveau input**

Det **Inst** (Instrument)-knappen påvirker kun 6,35 mm (1/4") linjeindgangen for den valgte kanal, enten indgang 1 eller indgang 2. Den ændrer den fra en indgang, der er egnet til*linjeniveau*enheder til en input, der er bedre egnet til enheder på instrumentniveau.

For at aktivere eller deaktivere instrumenttilstand for 6,35 mm (1/4") jack-indgangen, skal du vælge kanalen og trykke på **Inst** knap én gang. Grønne shows **Inst** er aktiveret, og hvidt viser **Inst** er deaktiveret. Når du aktiverer Inst og tilslutter et stik til din Scarlett, ændres minimumforstærkningen for input til +7dB.

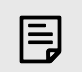

**Bemærk** Når **Inst** lyset er hvidt, 6,35 mm jack-indgangen er på linjeniveau.

Hvornår **Inst** er aktiveret (grøn), kan du tilslutte enheder på instrumentniveau til 1/4" indgangene, såsom, men ikke begrænset til:

- Elektriske eller elektroakustiske guitarer direkte og via effektpedaler.
- Elektriske basser
- Akustiske instrumenter med pick-ups såsom violiner, kontrabasser mm.

Hvornår **Inst** er deaktiveret (hvid), kan du tilslutte enheder på linjeniveau til 6,35 mm (1/4") indgange, såsom, men ikke begrænset til:

- Synthesizere
- Tastaturer
- Trommemaskiner
- Eksterne mikrofonforforstærkere

### **Instrument/Line Software kontrol**

For at ændre input 1 eller 2 mellem instrument og linje fra Focusrite Control 2 klik på**Inst**knap én gang.

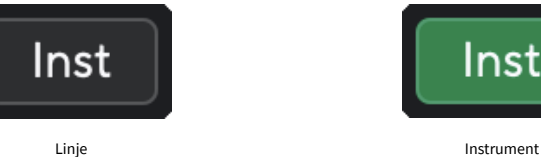

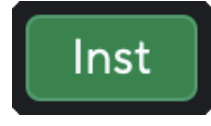

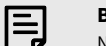

#### **Bemærk**

Når du skifter mellem **Inst** og Line, forbliver forstærkningen på det sidste niveau, du indstillede.

### <span id="page-16-0"></span>**Automatisk forstærkning**

Auto Gain giver dig mulighed for at sende et signal ind i din Scarlett 4i4 (for eksempel at synge eller spille dit instrument) i 10 sekunder, og lad Scarlett sætte et godt niveau for dine forforstærkere. Hvis du finder ud af, at niveauerne ikke er rigtige, kan du justere forstærkningskontrollerne manuelt for at finjustere niveauerne før optagelse.

Sådan bruger du automatisk forstærkning:

- 1. Tryk på **Vælg** knappen for at flytte dine forforstærkere til den korrekte forforstærker.
- 2. Tryk på den hvide **Auto** knappen på din Scarlett eller den tilsvarende softwareknap. Det **Auto** ikonet lyser grønt i ti sekunder. Den tilsvarende Gain Halo bliver til en ti sekunders nedtællingstimer.

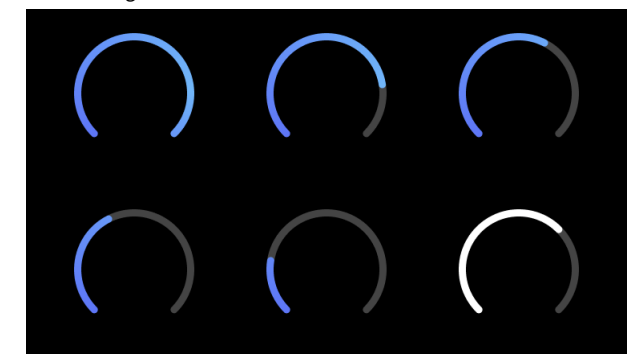

3. Tal eller syng i mikrofonen, eller spil på dit instrument under nedtællingen af Auto Gain. Udfør, som du ville, mens du optager, for at sikre, at Auto Gain sætter et godt niveau.

Hvis den automatiske forstærkning lykkedes, lyser Gain Halo grønt, før forstærkningsværdien vises på Gain Halo i et sekund. Forstærkningen er nu indstillet på et godt niveau for din optagelse.

Hvis Auto Gain fejler, lyser Gain Halo rødt. Se venligst afsnittet, [Gain Halo blev rød \[18\]](#page-17-0), for mere information.

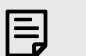

#### **Bemærk**

Scarlett's Auto Gain sørger for, at dine niveauer er indstillet korrekt, ikke kun ved hjælp af inputsignalet, men tager også hensyn til:

- Forforstærkerens støjgulv.
- Digital stilhed.
- Crosstalk mellem kanaler.
- Uønskede slag eller stød på dine mikrofoner.

### Scarlett 4i4 4. generations brugervejledning

### <span id="page-17-0"></span>**Auto Gain Software kontrol**

For at bruge Auto Gain in Focusrite Control 2:

1. Klik på knappen Auto Gain ind Focusrite Control 2.

**Auto Gain** 

2. Tal eller syng i mikrofonen, eller spil på dit instrument under nedtællingen af Auto Gain. Udfør, som du ville, mens du optager, for at sikre, at Auto Gain sætter et godt niveau.

Auto Gain-processen starter, og software Gain-haloen bliver til en nedtællingstimer.

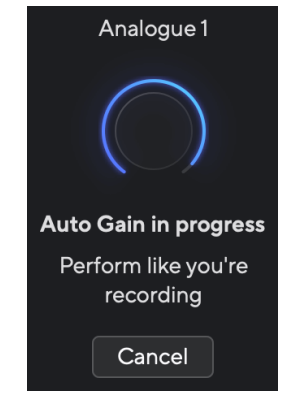

Hvis den automatiske forstærkning lykkedes, lyser Gain Halo grønt, før forstærkningsværdien vises på Gain Halo i et sekund. Forstærkningen er nu indstillet på et godt niveau for din optagelse.

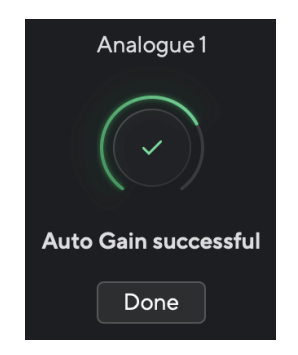

## **Gain Halo blev rød under Auto Gain**

Hvis indgangssignalet er uegnet til Auto Gain (f.eks. intet signal), stopper Auto Gain efter ti sekunder, og Gain Halo lyser rødt i et sekund. Forstærkningen vender tilbage til den værdi, du indstillede, før du starter Auto Gain.

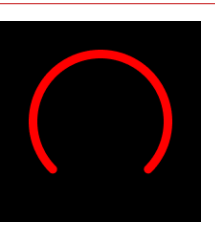

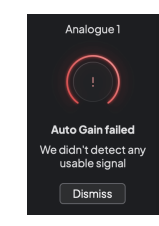

Hardware Gain Halo Focusrite Control 2 Auto Gain mislykkedes

Før du kører Auto Gain igen, skal du sørge for, at din input har noget tilsluttet sig korrekt, hvis du bruger en kondensatormikrofon, er 48V tændt, og du laver lyd, mens Auto Gain kører.

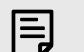

#### **Bemærk**

For at annullere Auto Gain skal du trykke på knappen Auto Gain igen når som helst under processen. Forstærkningen vender tilbage til den værdi, du indstillede, før du starter Auto Gain.

### <span id="page-18-0"></span>**Multikanal automatisk forstærkning**

Auto Gain giver dig mulighed for at sende et signal ind i din Scarlett 4i4 (for eksempel at synge eller spille dit instrument) i 10 sekunder, og lad Scarlett sætte et godt niveau for dine forforstærkere. Hvis du finder ud af, at niveauerne ikke er rigtige, kan du justere forstærkningskontrollerne manuelt for at finjustere niveauerne før optagelse.

Multichannel Auto Gain starter Auto Gain-processen for alle forforstærkerkanalerne på din grænseflade. Dette er især nyttigt til hurtigt at indstille niveauer for situationer, hvor du bruger flere kanaler samtidigt, for eksempel:

- Indstil niveauer for dig selv, hvis du spiller guitar og synger samtidigt.
- Indstilling af niveauer for en trommeslager, når du har flere mikrofoner på trommesættet.
- Indstilling af niveauer for et band, der optager 'live' sammen.

Sådan starter du flerkanals Auto Gain-processen:

1. Hold **Auto** knappen i to sekunder.

Det **Auto** ikonet toner mellem slukket og grønt i ti sekunder, og Gain Halos for alle kanaler bliver til ti sekunders nedtællingstimere.

2. Tal eller syng i mikrofonen, eller spil på dit instrument under nedtællingen af Auto Gain. Udfør, som du ville, mens du optager, for at sikre, at Auto Gain sætter et godt niveau.

Hvis den automatiske forstærkning var vellykket, vises forstærkningshaloerne lysegrøn før forstærkningsværdien på Gain-haloerne i et sekund. Forstærkningen er nu indstillet på et godt niveau for din optagelse.

#### 冃 **Bemærk**

For at annullere Auto Gain skal du trykke på knappen Auto Gain igen når som helst under processen. Forstærkningen vender tilbage til den værdi, du indstillede, før du starter Auto Gain.

### **Klip sikker knap**

Det **Sikker** knappen anvender Clip Safe, som automatisk justerer din forforstærkerforstærkning, hvis du risikerer at blive klippet.

Clipping sker, når din gain er indstillet for højt til den lyd, der optages, og dit input overbelaster forforstærkeren. Et klipningssymptom er forforstærkerforvrængning, hvilket ofte er ubehageligt og kan ødelægge en optagelse. Clip Safe hjælper dig med at undgå dette, så hvis dit input nærmer sig klipning, reducerer Clip Safe forforstærkningen, så du ikke behøver at genindspille dit take.

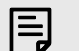

### **Bemærk**

Clip Safe er kun tilgængelig ved op til 96 kHz, du kan ikke bruge den ved quad-band (176,4 kHz og 192 kHz) samplingsfrekvenser. Safe LED lyser rødt for at vise, når den ikke er tilgængelig.

For at aktivere Clip **Sikker**:

- 1. Tryk på **Vælg** knappen for at flytte dine forforstærkere til den korrekte forforstærker.
- 2. Tryk på **Sikker** knappen på interfacet eller den tilsvarende softwareknap.

Når du aktiverer Safe, vil **Sikker** ikonet lyser grønt. Sikkerhedsikonet lyser hvidt, når det er deaktiveret og tilgængeligt.

Når du har valgt to indgange ved hjælp af Preamp Link, **Sikker** anvendes på begge forforstærkere.

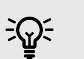

### **Vink**

Når du aktiverer Clip Safe, overvåger din Scarlett løbende dine inputsignaler, op til 96.000 gange i sekundet, og gennem en kombination af analog forforstærkerjustering og DSP reducerer Clip Safe risikoen for klipning markant.

## **Clip sikker Focusrite Control 2**

For at aktivere Clip Safe fra Focusrite Control 2, klik på Sikker knap:

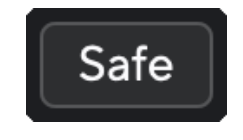

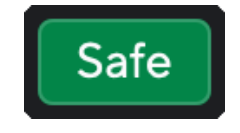

Sikker af sted Sikker på Sikker på Sikker på Sikker på Sikker på Sikker på Sikker på Sikker på Sikker på Sikker på Sikker på Sikker på Sikker på Sikker på Sikker på Sikker på Sikker på Sikker på Sikker på Sikker på Sikker

## <span id="page-19-0"></span>**Lufttilstande**

Air lader dig ændre din Scarletts forforstærkerlyd med to forskellige tilstande; Air Presence eller Air Presence og Harmonic Drive.

Luft påvirker mikrofon, linje og instrument input.

For at aktivere Air, vælg dit input, tryk på Air-knappen én gang for Air Presence, igen for Air Presence og Harmonic drive og igen for at slukke. Air LED'en skifter farve for at vise, hvilken tilstand du har valgt:

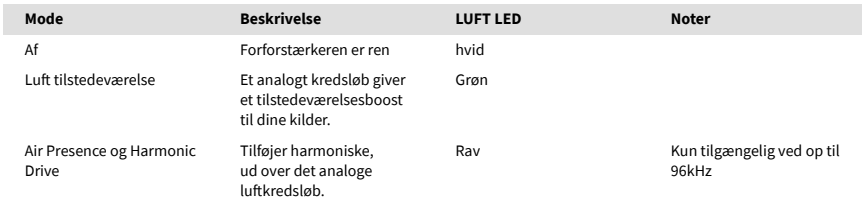

## **Air Software kontrol**

For at aktivere AIR fra Focusrite Control 2 klik på Luft knap. Dette er det samme som at trykke på Luft knappen på Scarlett 4i4 hardware.

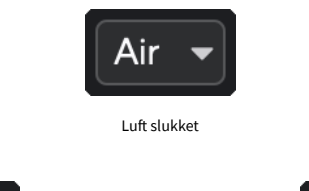

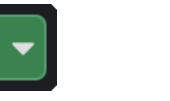

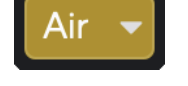

Lufttilstedeværelse valgt **Australia Constantine Valgt** Air Presence og Drive valgt

Når du klikker Focusrite Control 2's Air-knap bliver den sidst valgte Air-tilstand aktiveret. For at ændre den valgte lufttilstand (tilstedeværelse eller tilstedeværelse og kørsel) skal du klikke på pilen for at vise rullemenuen.

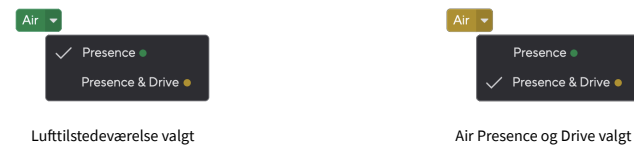

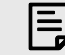

### **Bemærk**

Air Presence & Drive er kun tilgængelig ved op til 96 kHz, du kan ikke bruge det ved quad-band (176,4 kHz og 192 kHz) samplingsfrekvenser.

### <span id="page-20-0"></span>**Udgangskontrol og niveaumåler**

Det **Produktion** kontrol og udgangsniveaumåler er relateret til de signaler, der går til udgange 1 og 2 på bagsiden af din Scarlett 4i4, de udgange, du oftest forbinder til monitorhøjttalere.

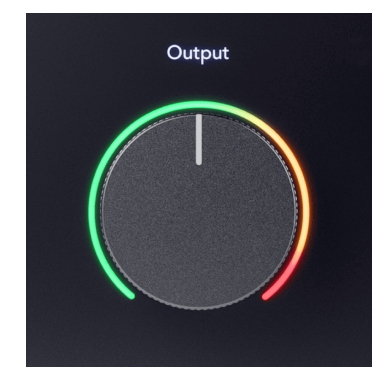

Det **Produktion** kontrol indstiller niveauet ved udgangene fra ingenting (helt mod uret) til fuldskala output (fuldt med uret).

Output Level-måleren omkring Output-niveau-kontrollen er en pre-fade-måler (den påvirkes ikke af kontrollens position), der viser dig signalniveauet, der kommer fra din computer.

## **Hovedtelefonudgang**

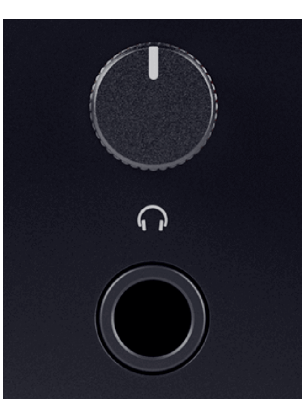

Hovedtelefonudgangen er et 6,35 mm (¼") TRS-stik. Mange hovedtelefoner har et 3,5 mm TRSstik, for at forbinde dem til din Scarlett 4i4 du skal bruge en TRS 6,35 mm til 3,5 mm adapter.

Kontrollen over hovedtelefonudgangen styrer niveauet, der går til dine hovedtelefoner.

Nogle høretelefoner med højere impedans kan være stille ved at bruge dem med en Scarlett 4i4, anbefaler vi at bruge hovedtelefoner med en impedans på op til 300Ω.

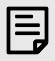

#### **Bemærk**

Nogle hovedtelefoner og jack-adaptere kan have TS- eller TRRS-stik, hvis de for eksempel har en mikrofon eller lydstyrkekontrol indbygget i kablet. Det er usandsynligt, at disse hovedtelefoner vil fungere korrekt. Hvis du har problemer, skal du bruge hovedtelefoner og en jack-adapter med TRS-stik.

## **Routing af højttaler-, linje- og hovedtelefonudgang**

Hovedtelefonudgangen kan tildeles en kombination af hardwareindgange (direkte overvågning) og softwareafspilningskanaler.

For mere information om oprettelse af et mix til din hovedtelefonudgang, se [Focusrite Control 2](#page-38-0) [Blander \[39\].](#page-38-0)

Det Scarlett 4i4 hovedtelefonudgangen er uafhængig af linjeudgangene 1/2 og 3/4, hvilket giver dig et helt uafhængigt hovedtelefonmix.

## <span id="page-21-0"></span>**Bagpanel i dybden**

Dette afsnit dækker alle funktionerne på din Scarlett 4i4's bagpanel, hvad de gør, hvordan du kan bruge dem, og hvordan de fungerer i Focusrite Control 2.

## **USB-forbindelser**

### **USB-port**

USB Type-C-porten mærket **USB** er at forbinde din Scarlett til din computer.

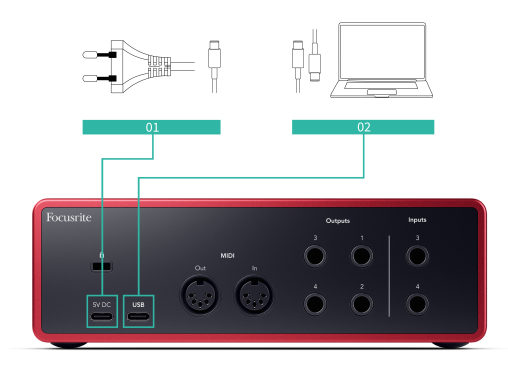

Forbindelsen til din computer giver USB-strøm, to-vejs lydkommunikation og en forbindelse til Focusrite Control 2.

### **5V DC Havn**

Det Scarlett 4i4 bruger en stor mængde strøm. I nogle situationer med høj effekt, såsom afspilning af hovedtelefoner ved høj lydstyrke, kan nogle computeres USB-porte muligvis ikke levere nok strøm, og din Scarlett 4i4 kan afbrydes eller USB-ikonet  $\leftarrow \rightarrow$  blinker rødt.

Hvis du oplever denne adfærd, anbefaler vi, at du bruger en strømforsyning til at forsyne din Scarlett via **5V DC** Havn.

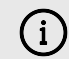

#### **USB-Ikonet Blinker Rødt**

Hvis USB-ikonet blinker rødt, betyder det din Scarlett 4i4 får ikke nok strøm.

Sådan løser du dette problem:

- 1. Frakobl begge USB-kabler. I denne rækkefølge: Tilslut strømforsyningen til **Strøm** USB-porten tilslut derefter USB-kablet til **USB-port** på Scarlett.
- 2. Sørg for, at du bruger den originale USB-strømforsyning.
- 3. Test en anden USB-port på din computer, sørg for, at du forbinder direkte til din computer og ikke via en USB-hub.

## **MIDI**

Det Scarlett 4i4 MIDI In- og Out-porte giver dig mulighed for at bruge din Scarlett som et USB MIDI-interface. MIDI IN modtager MIDI-signaler fra keyboards eller controllere; MIDI OUT sender MIDI-information til synths, trommemaskiner eller MIDI-kontrollerbart udstyr.

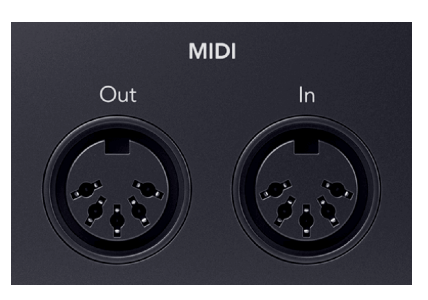

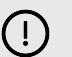

### **Vigtigt**

Når du første gang modtager din Scarlett 4i4 MIDI er deaktiveret, fordi det er i Easy Start-tilstand. For at aktivere MIDI skal du installere og åbne Focusrite Control 2.

MIDI IO kræver ingen opsætning for at du kan bruge din Scarlett 4i4 som et USB MIDI-interface skal du dog installere og åbne for at bruge MIDI Focusrite Control 2. Det Scarlett 4i4MIDI-portene vises i din MIDI-aktiverede software, og du kan enten sende eller modtage MIDI-data mellem din computer og MIDI-hardware via Scarletts 5-bens DIN MIDI-porte.

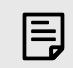

### **Bemærk**

MIDI Out-porten på din Scarlett 4i4 **kan ikke** fungerer som en MIDI Thru-port.

## **Højttaler udgange**

**Udgange 1** og **2** er linje-niveau udgange til at forbinde din Scarlett 4i4 til en forstærker eller aktive skærme. Udgangene er balancerede 1/4" TRS jack udgange, du kan bruge dem med enten ubalancerede TS eller balancerede TRS jack kabler.

Din Scarlett 4i4's frontpanel **Produktion** drejeknappen styrer det niveau, der sendes til **Udgange 1** og **2**.

## <span id="page-22-0"></span>**Linjeudgange**

Linjeudgange 3-4 har identiske elektriske egenskaber til monitorlinjeudgangene 1 til 2, men styres ikke af udgangskontrollen.

Du kan indstille de tilgængelige signaler ved disse udgange vha Focusrite Control 2, og brug udgangene til at drive yderligere højttalere i et flerkanals overvågningssystem, såsom en subwoofer eller til at sende signaler til påhængsmotoreffektprocessorer.

## <span id="page-23-0"></span>**Opsætning af DAW (optagesoftware).**

DetScarlett er kompatibel med enhver ASIO-understøttet DAW på Windows og enhver Core Audio-understøttet DAW på macOS.

For at hjælpe dig i gang har vi sammensat trin til at konfigurere din grænseflade og begynde at optage i de mest almindelige DAW'er. Hvis du har brug for mere information, se venligst brugervejledningen til din DAW.

Hvis du ikke allerede har en DAW installeret på din computer for at hjælpe dig i gang,Scarlett leveres med Ableton Live Lite og en version af Pro Tools. Du kan få adgang til disse i [Nem](#page-4-0)  [start \[5\]](#page-4-0) , eller fra din [Focusrite konto](https://customer.focusritegroup.com/my-software).

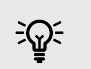

#### **Vink Hvad er en DAW?**

DAW står for 'Digital Audio Workstation' og er betegnelsen for enhver software, du bruger til at optage, arrangere eller lave musik.

Scarlett 4i4 4. generations brugervejledning

## <span id="page-24-0"></span>*III***≡ Ableton Live**

Følg disse trin for at blive konfigureret i Ableton Live:

### **Windows**

- 1. Åbn Ableton Live på din computer.
- 2. Klik Muligheder > Præferencer....

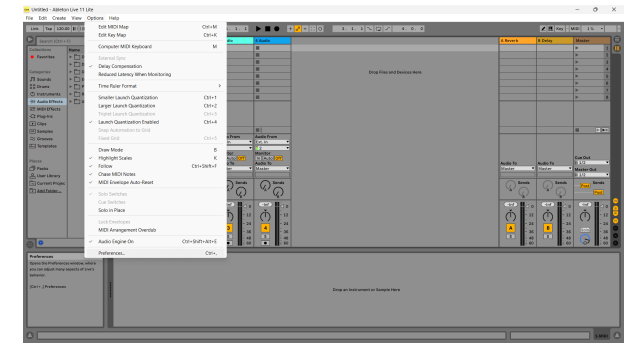

- 3. Gå til **Lyd** fanen i venstre side af vinduet Præferencer.
- 4. Indstil **Driver type** til ASIO, og **Lydenhed** til Focusrite USB ASIO.

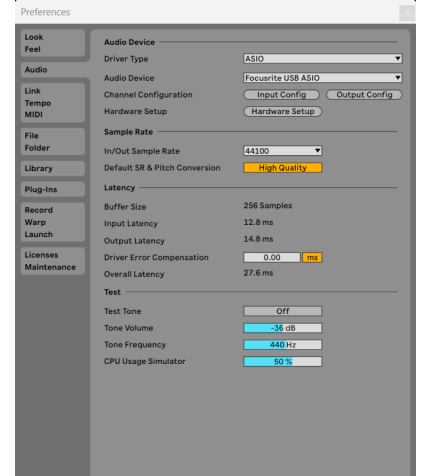

5. Klik Input Config.

Det næste trin er at få alle input på din enhed til at vises som inputmuligheder i Ableton.

6. Klik for at fremhæve hvert sæt af **Mono** og **Stereoanlæg Indgange** for at sikre, at de vises som valgbare i Live.

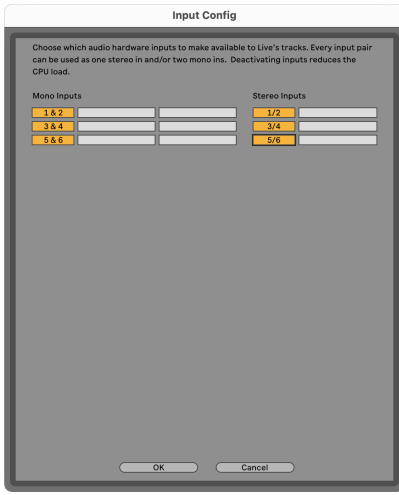

- 7. Klik **Okay**.
- 8. Gør det samme for **Output Config**, hvis du bruger flere udgange fra din Scarlett 4i4.

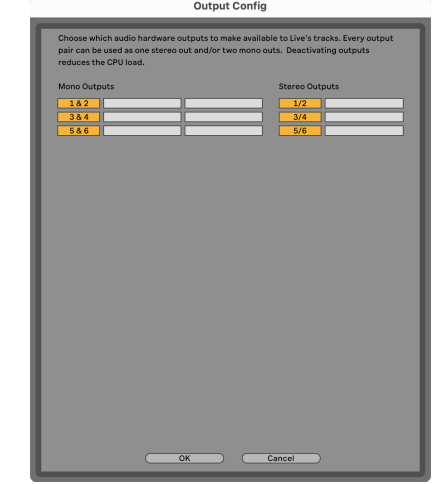

9. Luk vinduet med præferencer.

### **Mac**

- 1. Åbn Ableton Live på din computer.
- 2. Klik **Direkte** i den øverste menulinje.

### Scarlett 4i4 4. generations brugervejledning

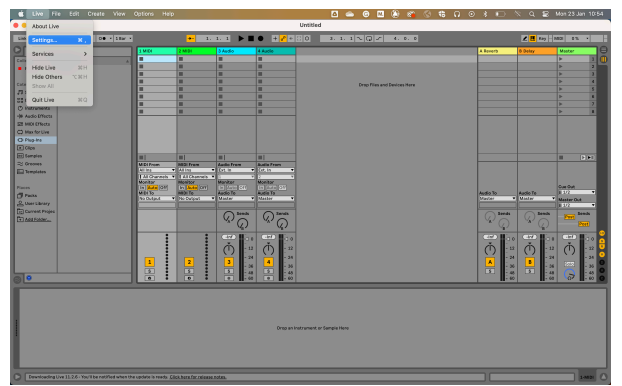

- 3. Klik **Indstillinger**.
- 4. Gå til **Lyd** fanen i venstre side af vinduet Præferencer.
- 5. Indstil **Lydindgangsenhed** og **Lydudgangsenhed** til Scarlett 4i4 4. Gen.

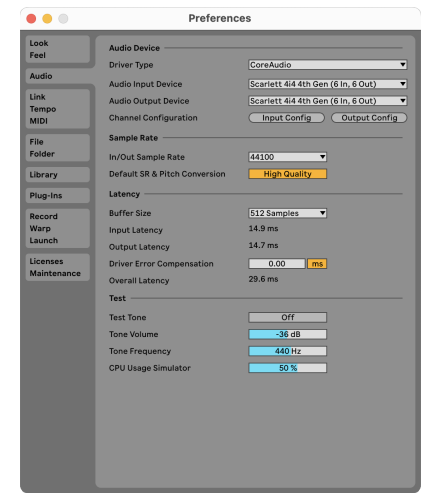

6. Klik **Input Config**.

Det næste trin er at få alle input på din enhed til at vises som inputmuligheder i Ableton.

7. Klik for at fremhæve hvert sæt af **Mono** og **Stereoanlæg Indgange** for at sikre, at de vises som valgbare i Live. Du vil se op til six kanaler.

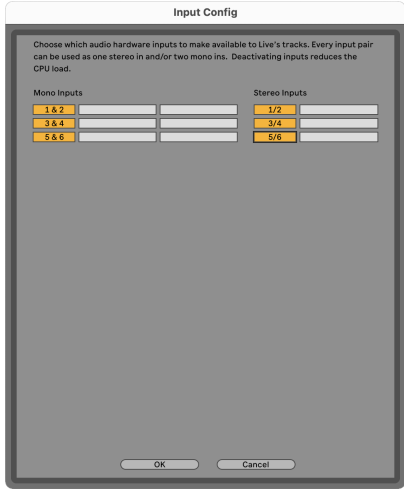

- 8. Klik **Okay**.
- 9. Gør det samme for **Output Config**, hvis du bruger flere udgange fra din Scarlett 4i4.

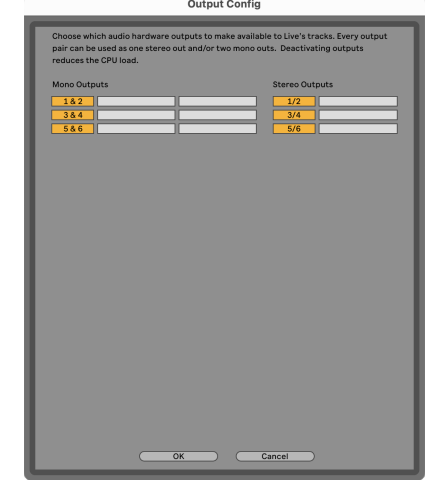

10. Luk vinduet med præferencer.

## **Får lyd ind i Ableton**

1. Klik for at fremhæve en **Lyd** Spor i Lives hovedvindue. Live havde to visninger (session og arrangement), så afhængigt af hvilken visning du er i, se venligst følgende skærmbilleder.

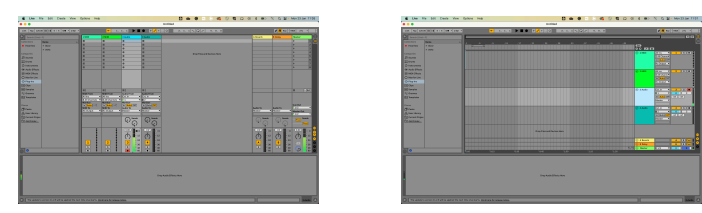

2. Indstil **Lyd fra** til **Udv. I** og input-rullelisten til den interface-input, du bruger, f.eks **1**.

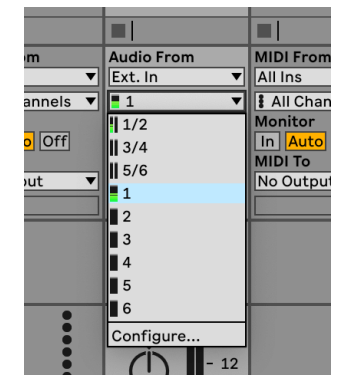

3. Indstil **Overvåge** til **Auto**.

Dette giver dig mulighed for at høre lyd, der kommer ind fra din Scarletts input.

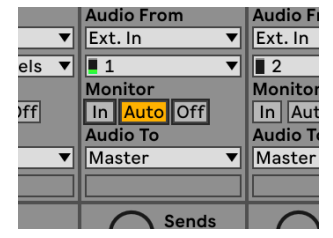

4. Klik på optagearm-knappen under sporet. Den lyser rødt, når optagearmen er tændt. Send et signal til indgangen på din Scarlett, og du bør se måleren i Ableton bevæge sig.

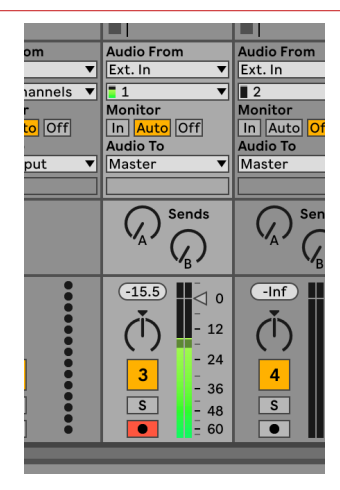

5. Når du er klar til at optage, skal du klikke på knappen Optag Ø i Abletons transportlinje.

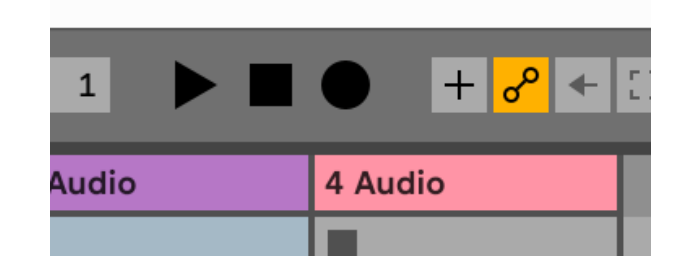

## <span id="page-27-0"></span> **Logik og GarageBand**

Følg disse trin for at blive konfigureret i Logic Pro og GarageBand:

- 1. Åbn Logic Pro eller GarageBand på din computer (du bliver muligvis bedt om at Vælge et projekt, kan du vælge en Tomt projekt eller brug en skabelon).
- 2. Vælg Lyd i **Vælg en sportype** vindue.
- 3. Indstil **Lydindgang** til Indgang 1.

Hvis du ikke kan se nogen input, skal du sørge for at **Enhed:** er indstillet til din Scarlett 4i4.

- a. Klik på pilen til højre for Enhed afsnit.
- b. Indstil i præferencevinduet **Udgangsenhed** og **Input enhed** til Scarlett 4i4 4. Gen.

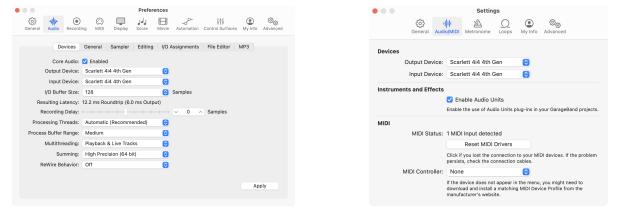

Logic Pro X GarageBand

- c. Klik **ansøge** (Kun Logic Pro).
- d. Luk **Præferencer eller indstillinger** vindue.
- 4. Logic Pro: Sæt kryds **Input overvågning** og **Optag Aktiver** .

GarageBand: Sæt kryds **Jeg vil gerne høre mit instrument, mens jeg spiller og optager**.

Dette giver dig mulighed for at høre lyd, der kommer ind fra din Scarletts input.

5. Klik **Skab.**

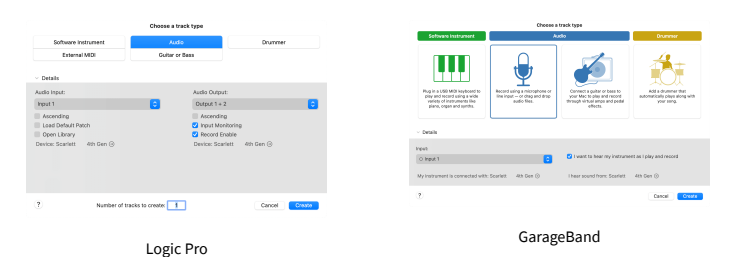

6. Når du er klar til at optage, skal du klikke på optag-knappen øverst i Logic/ GarageBand.

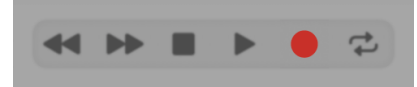

### Scarlett 4i4 4. generations brugervejledning

## <span id="page-28-0"></span> **Pro Tools**

Følg disse trin for at blive konfigureret i Pro Tools:

## **Mac og Windows**

- 1. Åbn Pro Tools på din computer.
- 2. Klik Opsætning > Afspilningsmotor i den øverste menulinje.

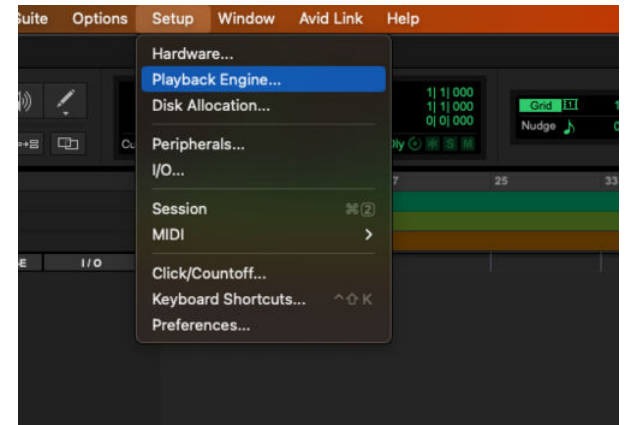

3. Vælg Focusrite USB ASIO (Windows) eller Scarlett 4i4 4. generation i **Afspilningsmotor**  dropdown.

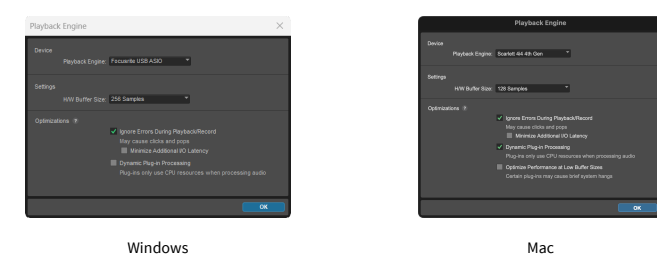

4. Klik Spore > Ny i den øverste menulinje.

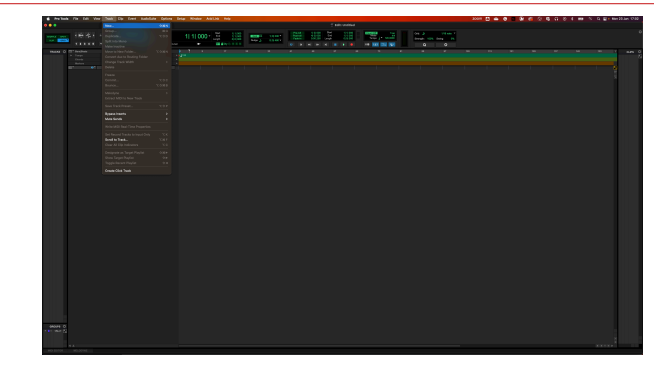

5. Indstil det antal numre, du har brug for, og indstil typen til Lydspor.

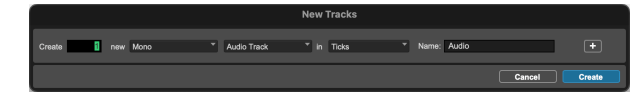

- 6. Klik skab
- 7. Klik på optagearmen **o**g inputaktivering **u** knapper på sporet. Dette giver dig mulighed for at høre lyd, der kommer ind fra din Scarletts input.
- 8. Klik på hovedknappen Record Enable Øøverst i Pro Tools-vinduet bliver det rødt, når det er aktiveret
- 9. Klik på knappen Afspil  $\blacksquare$  for at begynde optagelsen.

## <span id="page-29-0"></span> **Reaper**

Følg disse trin for at blive konfigureret i Reaper:

### **Windows**

- 1. Åbn Reaper på din computer.
- 2. Hvis du ser et pop op-vindue, der beder dig om at vælge din lydenhedsdriver, skal du klikke **Ja**

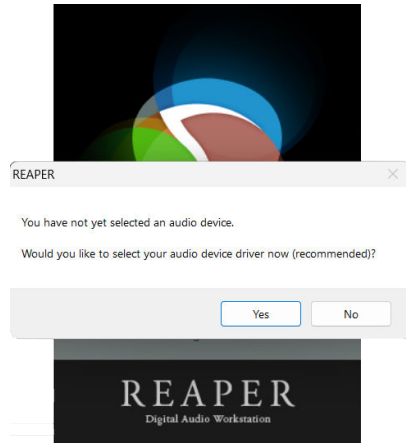

Hvis du ikke kan se pop op-vinduet, skal du gå til **Muligheder** (øverste menu) > **Præferencer** > **Enhed**

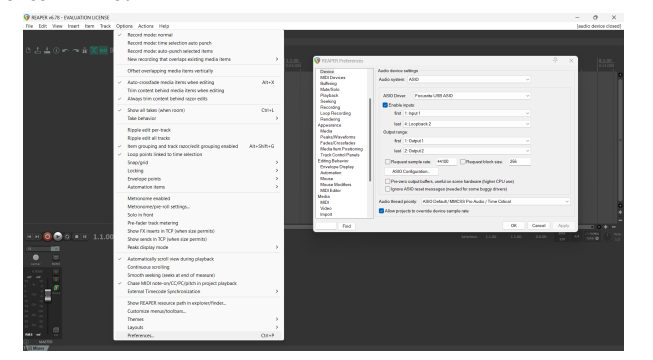

3. I den **Indstillinger for lydenhed**.

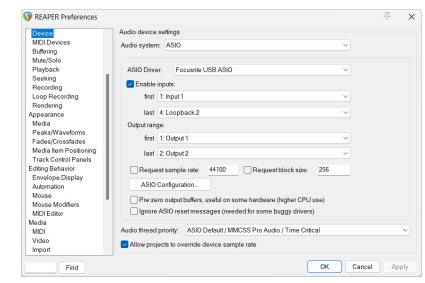

- a. Vælg ASIO i **Lydanlæg:** dropdown.
- b. Vælg Focusrite USB ASIO i **ASIO driver:** dropdown.
- 4. Klik **Okay**.
- 5. Klik **Spore** (øverste menu) > **Indsæt nyt spor**.

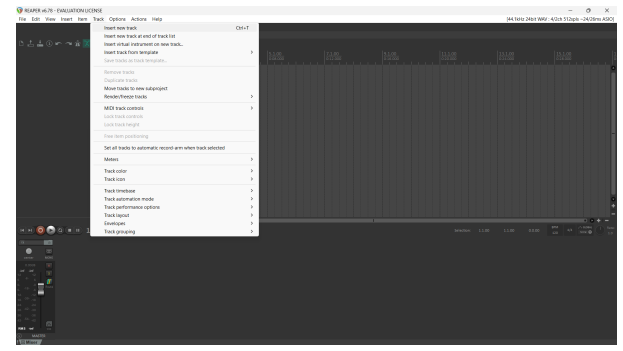

6. Klik på den røde optageaktiverede knap.

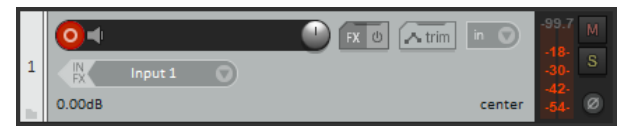

7. Klik på **Indgang 1** boks for at vælge dit input på din Scarlett 4i4.

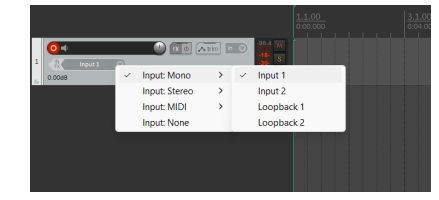

8. Når du er klar til at optage, skal du klikke på optag-knappen i den nederste del af Reaper.

## **Mac**

1. Åbn Reaper på din computer.

2. Hvis du ser et pop op-vindue, der beder dig om at vælge din lydenhedsdriver, skal du klikke **Ja**

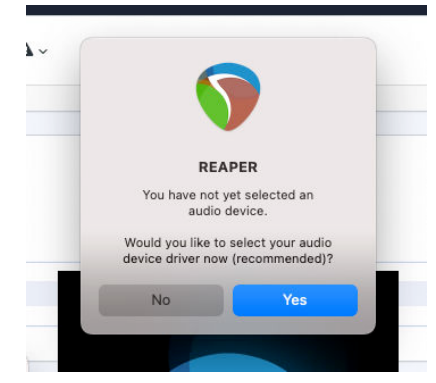

Hvis du ikke kan se pop op-vinduet, skal du gå til **Muligheder** (øverste menu) > **Indstillinger** > **Enhed**

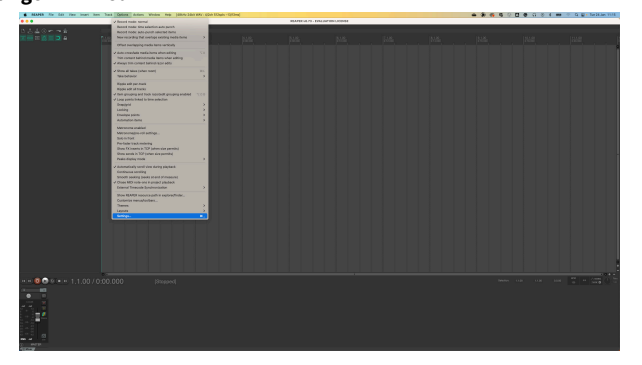

3. Vælge Scarlett 4i4 i **Lydenhed** Drop down menu.

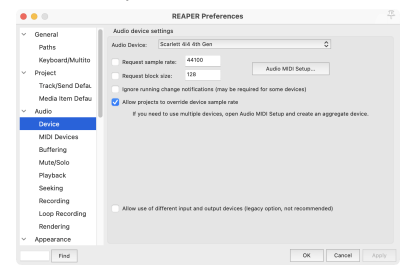

- 4. Klik **Okay**.
- 5. Klik **Spore** (øverste menu) > **Indsæt nyt spor**.

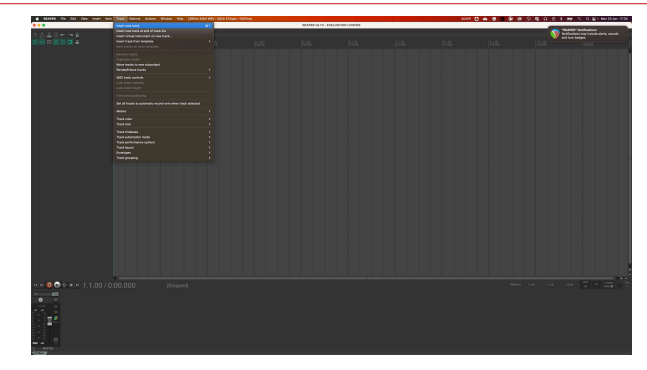

6. Klik på den røde optageaktiverede knap.

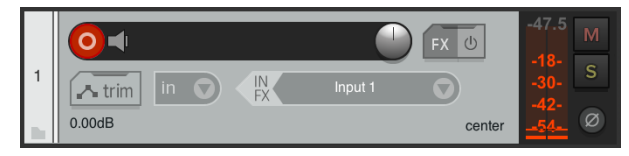

7. Klik på **Indgang 1** boks for at vælge dit input på din Scarlett 4i4.

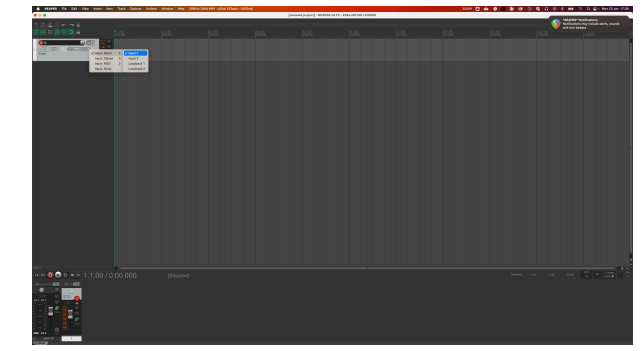

8. Når du er klar til at optage, skal du klikke på optag-knappen i den nederste del af Reaper.

## <span id="page-31-0"></span> **FL Studio**

Følg disse trin for at blive konfigureret i FL Studio:

- 1. Åbn FL Studio på din computer.
- 2. Gå til **Muligheder** > **Lydindstillinger**.
- 3. Indstil enheden til Scarlett 4i4 4. generation (eller Focusrite USB ASIO på Windows) i **Input/output** afsnit.

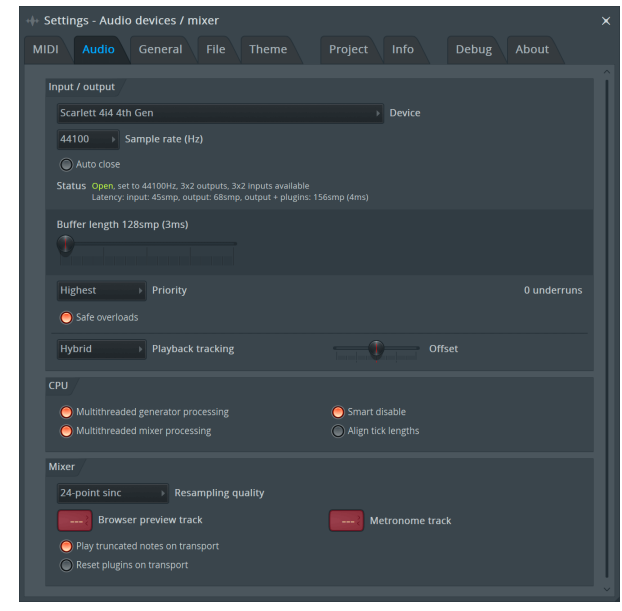

- 4. Luk vinduet Indstillinger.
- 5. I den **Blander** klik på den indsats, du vil optage i.
- 6. Indstil den eksterne input drop-down fra **(ingen)** til den grænsefladeindgang, du bruger, f.eks **Indgang 1** for input mono, eller **Indgang 1 - Indgang 2** for både indgange 1 og 2 i stereo.

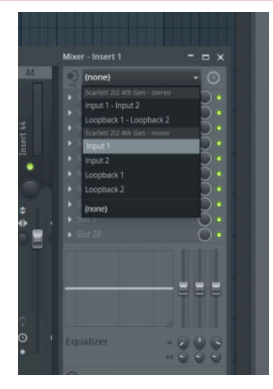

7. Klik på hovedoptagelsesknappen i transportsektionen.

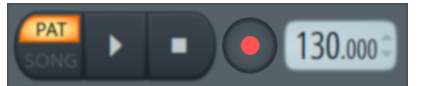

- Vælg en mulighed i **Hvad vil du gerne optage?** vindue. Hvis du ikke er sikker på, hvilken mulighed du skal vælge, så se venligst FL Studios hjælpefiler.
- 8. Når du er klar til at optage, skal du trykke på afspilningsknappen i transportsektionen.

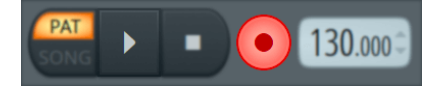

### Scarlett 4i4 4. generations brugervejledning

## <span id="page-32-0"></span> **Cubase**

### **Windows**

- 1. Åbn Cubase på din computer.
- 2. Klik på den øverste menulinje Studie > Studieopsætning...

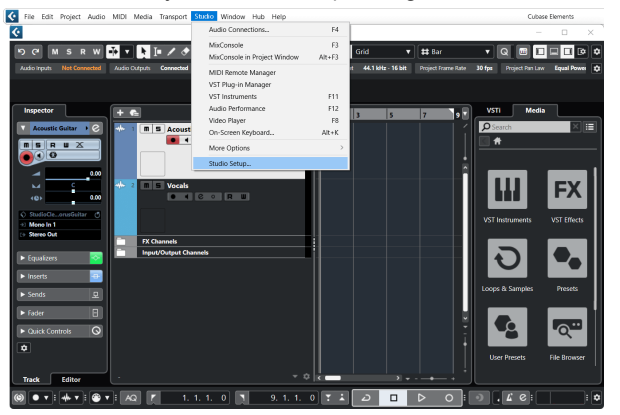

- 3. Klik Audio System på venstre side.
- 4. Indstil **ASIO driver** til Focusrite USB ASIO.

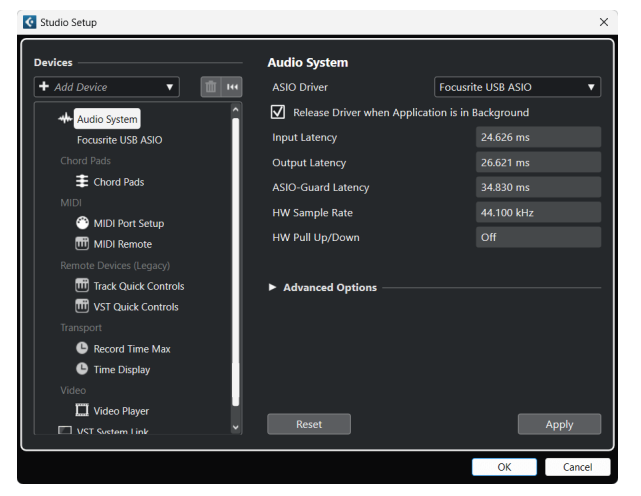

- 5. Klik Okay.
- 6. Højreklik i MixConsole.
- 7. Klik Tilføj lydspor.

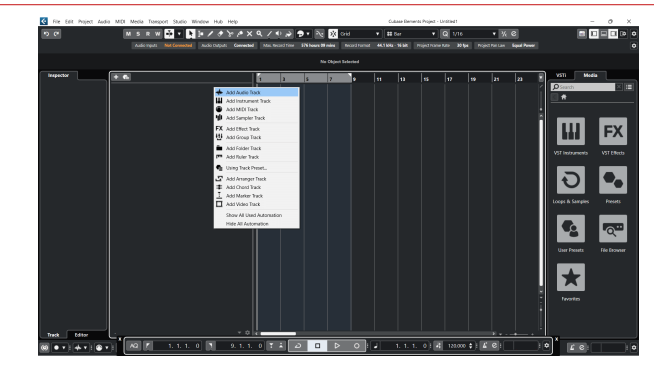

8. Konfigurer sportypen som Lyd og indstil **Lydindgang** til den kanal, du bruger på din grænseflade.

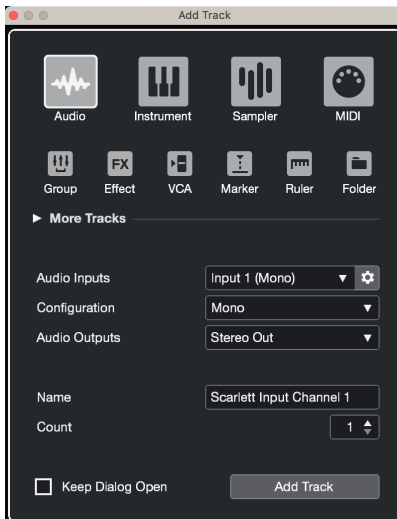

- 9. Klik Tilføj spor.
- 10. Klik på knapperne Optag Aktiver og Overvåg <sup>(\*</sup> 1) (fra) på Cubase-kanalen for at aktivere sporet til optagelse, så du kan høre det ved hjælp af inputovervågning (på).
- 11. Klik på Transport Record **in Library i Cubases transport for at starte optagelsen.**

### Scarlett 4i4 4. generations brugervejledning

### **Mac**

- 1. Åbn Cubase på din computer.
- 2. Klik på den øverste menulinje Studie > Studieopsætning...

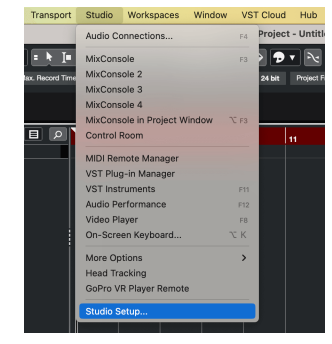

3. Skift **ASIO driver** til Scarlett 4i4 4. Gen.

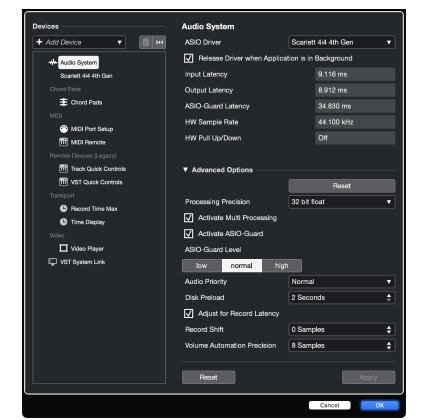

4. Klik **Kontakt**.

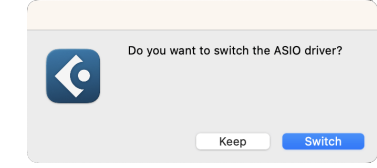

- 5. Klik Okay.
- 6. Højreklik i MixConsole.
- 7. Klik Tilføj spor.

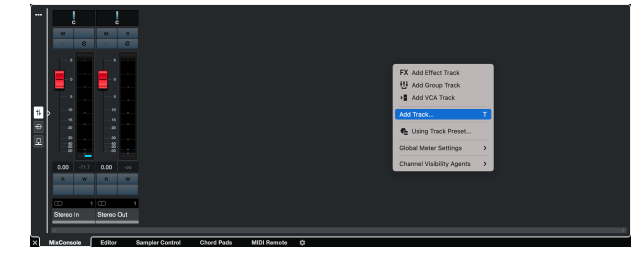

8. Konfigurer sportypen som Lyd og indstil **Lydindgang** til den kanal, du bruger på din grænseflade.

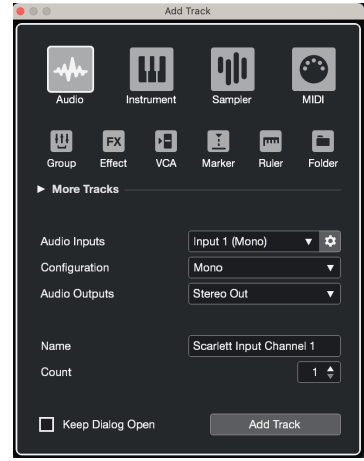

- 9. Klik Tilføj spor.
- 10. Klik på knapperne Optag Aktiver og Overvåg <sup>(\*</sup> 1) (fra) på Cubase-kanalen for at aktivere sporet til optagelse, så du kan høre det ved hjælp af inputovervågning (på).
- 11. Klik på Transport Record  $\circ$  **c**  $\circ$  i Cubases transport for at starte optagelsen.

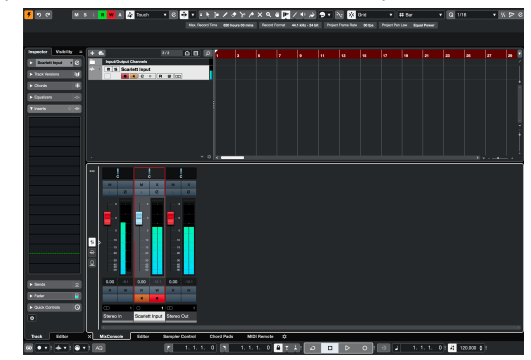

## <span id="page-34-0"></span>**Eksempler på brug**

## **Tilslutning af indgange og udgange**

Følgende diagram viser, hvordan man tilslutter en række ind- og udgange til Scarlett 4i4.

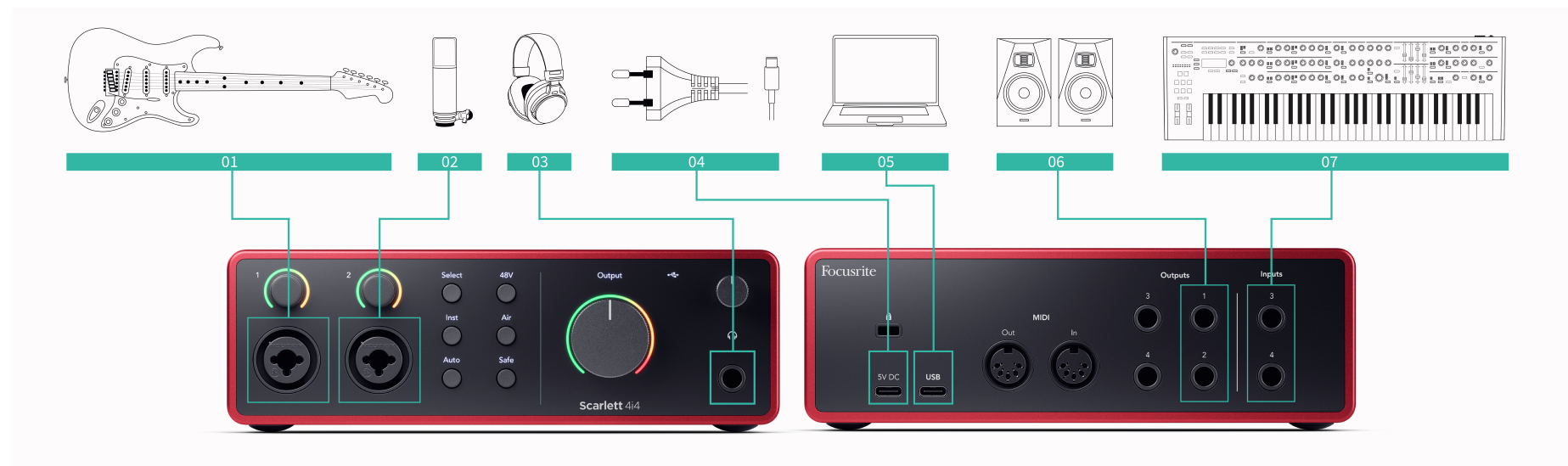

- 1. Tilslut instrumenter som guitarer, bas, elektroakustiske guitarer og andre instrumenter med pickupper til input **1** eller **2** 6,35 mm jack-indgangen på frontpanelet. Når du tilslutter et instrument, skal du bruge et 6,35 mm til 6,35 mm TS mono jack-kabel og indstille indgangen til 'instrument' ved hjælp af **Inst** knap.
- 2. Tilslut en mikrofon (f.eks. CM25 MkIII) til **Indgang 1** eller **2** ved hjælp af et XLR til XLR-kabel. Du skal tilslutte en mikrofon via et XLR-kabel, andre mikrofoner virker muligvis ikke, eller du kan have problemer. Aktiver 48V, hvis din mikrofon har brug for det.
- 3. Tilslut dine hovedtelefoner (f.eks. Scarlett SH-450 hovedtelefoner) via et 6,35 mm stik til hovedtelefonudgangen. Du skal bruge et 6,35 mm TRS-stik for at tilslutte dine hovedtelefoner. Hvis dit hovedtelefonstik er mindre, skal du bruge en adapter til hovedtelefonstik.
- 4. Slut din Scarlett til en stikkontakt ved hjælp af den medfølgende strømforsyning.
- 5. Tilslut Scarlett til din computer ved hjælp af en **USB** kabel.
- 6. Tilslut skærmhøjttalere (også kaldet skærme) til udgange **R** og **L** (højre og venstre). Brug 6,35 mm balancerede TRS-jackkabler til at forbinde skærme. Hvis dine skærme har forskellige tilslutninger, se venligst skærmens brugervejledning.

7. Tilslut enheder på linjeniveau, såsom synthesizere, keyboards, mikrofonforstærkere osv. til linjen på fast niveau **Indgange 3** og **4**. For en afbalanceret forbindelse skal du bruge et 6,35 mm TRS-stik. Du kan bruge et TS-stik, men forbindelsen vil være ubalanceret.

Du kan også tilslutte enheder på linjeniveau til **Indgang 1** eller **2**, hvor du kan bruge forstærkningskontrollen til at booste dine line-level-enheders signal ind i din optagesoftware. Sørg for at slå Inst fra, hvis du tilslutter enheder på linjeniveau til **Indgang 1** eller **2**.

### **Bemærk**

巪

Du kan ikke tilslutte guitarer eller mikrofoner direkte til **Indgange 3** og **4**.

## <span id="page-35-0"></span>**Brug af påhængsmotor gear**

Din Scarlett 4i4 har nok udgange og input til at bruge 'outboard' gear i dine mix. Med påhængsmotors gear eller udstyr refererer vi til effekter, du måske ønsker at inkludere i blandingsprocessen, for eksempel equalizere (EQ), kompressorer, rumklang, delays osv.

Der er to måder at blande med outboard-effekter på, enten som insert-effekter (ofte EQ'er eller kompressorer) eller Send and Return-effekter (mere almindeligt for Reverbs og Delays).

- **Indsæt** effekten placeres i signalvejen, så hele signalet påvirkes af påhængsmotorens udstyr.
- **Send og returner** du sender det 'tørre' signal til outboard-effekten og returnerer det 'våde' eller påvirkede signal til din DAW, ofte på en anden kanal. Du kan derefter blande en kombination af det originale tørre signal og det berørte våde signal.

**Vink** -`ঐ্

Der er ingen strenge regler for brug af effekter som inserts eller send-and-retur-effekter. En interessant teknik er at bruge en kompressor som en sendeeffekt, almindeligvis omtalt som parallel- eller New York-komprimering. Denne teknik kan være yderst effektiv til at tilføje mere vægt til dele af din blanding.

Opsætningen nedenfor viser, hvordan du kan tilslutte dit påhængsmotorudstyr til din Scarlett 4i4 og bruge Focusrite Control 2's Mixer for at dirigere signalet. For at få signalet ud af din DAW, vil de fleste DAW-software have en guide til at bruge en ekstern processor som en indsats eller som en Send og Return-effekt. Brug denne vejledning i kombination med brugervejledningen til din DAW.

### **Hardwareforbindelser**

For at konfigurere hardwaren vil vi forbinde udstyret i rækkefølgen efter signalflowet.

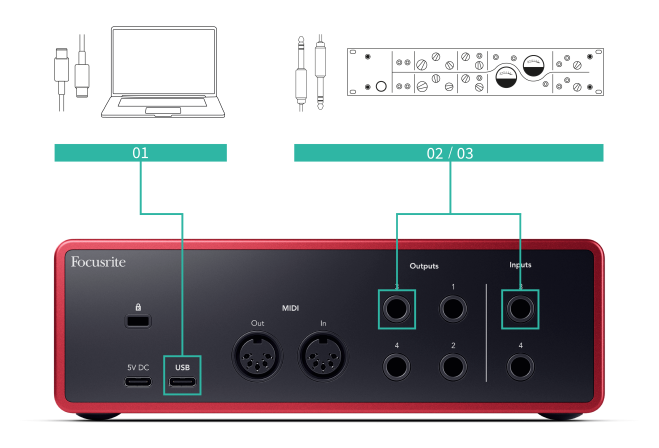

- 1. Tilslut et 6,35 mm balanceret TRS jack-kabel fra en af reservelinjeudgangene på dit interface (f.eks. ikke udgange 1-2, som normalt er reserveret til skærme).
- 2. Tilslut den anden ende af kablet til indgangen på din outboard effektprocessor. Dette kan være en 6,35 mm jack-indgang, men det kan også være XLR. Hvis det er XLR, skal du sørge for, at inputtet er egnet til inputsignaler på linjeniveau.
- 3. Tilslut udgangen på din påhængsmotor effektprocessor til en ekstra 6,35 mm jackindgang på din Scarlett 4i4. Påhængsmotoren på påhængsmotoreffektprocessorer er sandsynligvis et signal på linjeniveau, så du skal tilslutte den til en jack-indgang på din Scarlett 4i4.

### **Software Routing**

De følgende trin giver et overblik på højt niveau over routing i software. Trin kan variere mellem DAW'er.

1. Tilføj en Insert eller Send til det DAW-spor, du vil påvirke. Noter softwareoutputtet på din Insert eller Send, f.eks. Output 3.

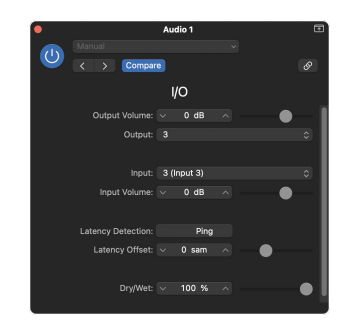

Logic Pro's I/O-indsæt-plugin – til Send og Return-effekter skal du bruge dette plugin på en Send- eller Bus-kanal.

2. I Scarlett 4i4 sørg for, at softwareudgangen fra din Insert eller Send, f.eks. udgang 3, er dirigeret til den udgang, du tilsluttede fra din Scarlett til dit outboard gear. For mere information om routing se [Focusrite kontrolmixer \[39\].](#page-38-0)

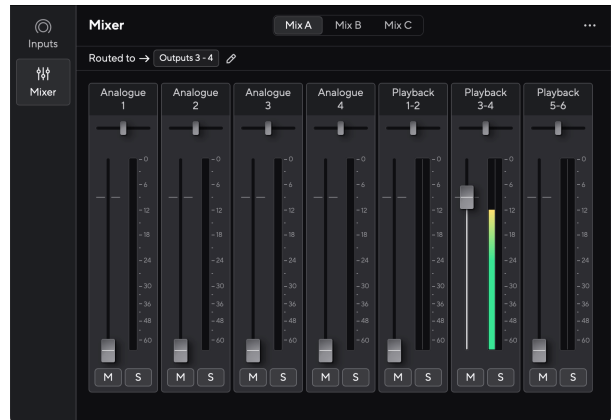

<span id="page-36-0"></span>3. I din DAW skal du sørge for, at input til din indsats, eller din afsendelses retur, er indstillet til input på din Scarlett 4i4 du tilsluttede til udgangen på dit påhængsmotorudstyr.

Efter at have gennemgået disse trin, når du afspiller din DAW-session, skulle du høre det påvirkede signal komme tilbage fra dit påhængsmotorudstyr, enten indsat i kanalens effektkæde eller ved at lytte til effektens retur.

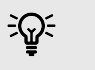

### **Vink**

Du kan bruge den samme proces til at forstærke dine DI-guitarsignaler. Udskift påhængsmotorens effektenhed med en forstærkerboks og guitarforstærker.

### **Loopback**

Loopback-funktionen på din Scarlett 4i4 giver dig mulighed for at sende lyden produceret af din computer og dirigere den tilbage til din Scarlett til optagelse eller streaming uden brug af fysiske kabler. Dette kan være særligt nyttigt i forskellige scenarier, såsom sampling, podcasting, live-streaming eller optagelse af skærmvejledninger:

- Sampling: Du kan optage lyde tilbage i din software for at bruge som samples i din musik.
- Podcasting: Du kan bruge loopback til at optage onlineinterviews eller -diskussioner, hvor du vil fange både din stemme og fjerndeltagernes stemmer.
- Livestreaming: Det er nyttigt til streaming af indhold med tilhørende lyd fra din computer, såsom gameplay, præsentationer eller selvstudier.
- Skærmoptagelse: Når du opretter videotutorials eller screencasts, giver loopback dig mulighed for at inkludere lyden produceret af din computer sammen med din fortælling.

Sådan bruger du Loopback med din Scarlett:

- 1. Åbn din DAW eller optagesoftware.
- 2. Opret en ny optagelseskanal i din DAW, og enten slå lyden fra, eller indstil udgangen til 'ingen' for denne kanal. Det er vigtigt at gøre dette, så du ikke forårsager en feedback-loop.
- 3. Indstil din optagelsesindgang for den dæmpede kanal til din Loopback-kanaler Scarlett 4i4,channels 5-6.
- 4. Start optagelsen.

Kanalerne i din optagesoftware modtager output fra din Scarlett. Du kan bruge andre kanaler i din optagesoftware til at optage alt, der er forbundet til indgangene på din Scarlett sammen med Loopback-feedet. Alternativt, hvis din optagesoftware kun har én indgang eller en stereoindgang, kan du optage dit Direct Monitor Mix som Loopback-indgangen. Se ???.

Du kan også bruge Loopback til at skabe en blanding af alle lydkilder på din Scarlett, instrumenter forbundet til forforstærkerne eller lyd fra din computer. Med Loopback kan du blande instrumenter og backing-spor til dine onlinekoncerter eller balancere din mikrofon og spillyd til din livestream. Se [Focusrite Control 2 Blander \[39\].](#page-38-0)

## $\left( \begin{array}{c} 1 \end{array} \right)$

**Vigtigt** Når du bruger Loopback, skal du slå kanalerne fra i din optagesoftware, så du ikke forårsager en feedbackloop.

## **Standalone tilstand**

Det Scarlett 4i4 har en selvstændig tilstand; denne tilstand giver din grænseflade mulighed for at sende lyd, når den ikke er forbundet til en computer. Dette kan være nyttigt til:

• Forøgelse af antallet af forforstærkere på en anden grænseflade eller mixer, der er løbet tør for mikrofonforstærkere, for eksempel:

- Brug af eventuelle ekstra linjeindgange på den anden grænseflade. For eksempel ved at dirigere Scarlett's mikrofonindgange til dets linjeudgange.
- At bruge dit studieopsætning uden at have din computer tændt eller tilsluttet, for eksempel at bruge din guitar gennem dine højttalere eller andet elektronisk musikudstyr tilsluttet.

### **Sådan konfigurerer du Standalone-tilstand:**

- 1. Tilslut din Scarletts stikkontakt til lysnettet.
- 2. Tilslut din Scarlett 4i4 til en kørende computer Focusrite Control 2. I Focusrite Control 2 's mixer side rute den Scarlett 4i4's input til de output, du gerne vil bruge. Se [Focusrite Control 2 Blander \[39\]](#page-38-0).

For eksempel kan du dirigere mikrofonindgange 1 og 2 til linjeudgange 3 og 4 for at bruge din Scarlett 4i4 som en selvstændig mikrofonforforstærker forbundet til en anden forforstærkers linjeindgange.

- 3. Afbryd din Scarlett 4i4 fra din computer, og den fortsætter med at sende lyd i selvstændig tilstand.
- 4. Tilslut dine ind- og udgange til dit interface som normalt (se Eksempler på brug).

## <span id="page-38-0"></span>**Focusrite Control 2**

## **Focusrite Control 2 Blander**

Din Scarlett 4i4 indeholder en mixer, der kan styres fra Mixer-siden ind Focusrite Control 2. Du kan bruge denne mixer til at kombinere og sende inputkilder til de fysiske udgange på din Scarlett 4i4.

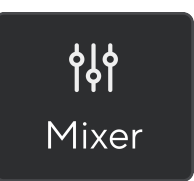

Inputkilderne til mixeren inkluderer:

- Fysiske input
	- Analoge indgange (instrument-, mikrofon- eller linjeindgange)
- Afspilningsindgange
	- Outputkanaler fra din DAW-software
	- Softwareafspilning fra anden computersoftware.

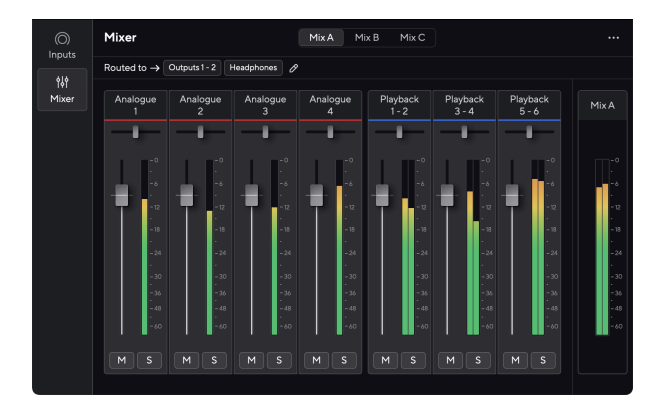

Når du har oprettet en blanding af input, kan du sende denne til de fysiske udgange på din Scarlett 4i4 for at skabe et brugerdefineret mix til dine højttalere eller til en kunstners hovedtelefonmix.

## **Blandinger**

På toppen af Focusrite Control 2's Mixer kan du se de forskellige Mixes du har til rådighed opført som Mix A, Mix B osv.

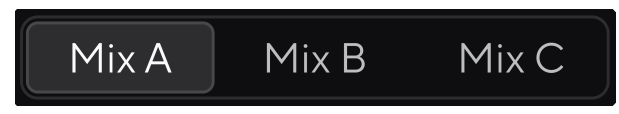

Hvert mix giver dig mulighed for at blande forskellige input og sende mixene til udgange til forskellige behov. For eksempel vil du måske bruge Mix A til at lytte til lyd gennem højttalere og bruge Mix B til en sangers hovedtelefonmix. Sangeren vil måske høre mere af deres egen vokal i deres hovedtelefoner, så du kan øge lydstyrken kun for Mix B.

Klik på et mix for at vælge det. Du kan nu dirigere den til enhver udgang(er) efter eget valg. At gøre dette:

- 1. Klik på blyantikonet <sup>⊘</sup> ved siden af **Omdirigeret til →**
- 2. Sæt kryds ved **destinationer** du vil sende dette mix til.

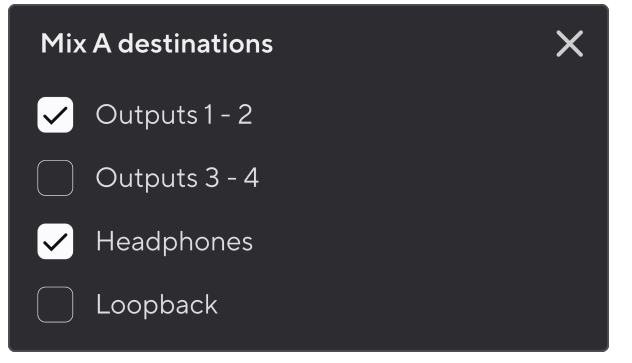

Du kan for eksempel sende Mix A til udgange 1-2, hvor du måske har tilsluttet dine skærme, og også høretelefoner. Du kunne så høre det samme mix i dine hovedtelefoner og monitorer.

3. Klik  $\times$  for at lukke pop op-vinduet Bland destinationer.

Over mixerkanalerne kan du se, hvilke udgange dit mix er dirigeret til. Hvis du ikke har dirigeret et mix til et output, vil du se **Ingen udgange tildelt**.

> Routed to  $\rightarrow$  Outputs 1-2 Outputs 3 - 4 Headphones Loopback

<span id="page-39-0"></span>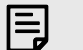

#### **Bemærk**

Hver udgang kan kun tilføres fra én blanding. For eksempel kan dine hovedtelefoner ikke fødes fra Mix A og Mix B samtidigt. Når du vælger Bland destinationer Focusrite Control 2 viser dig, om et output allerede har et foder fra en anden blanding. Hvis du dirigerer det aktuelle mix til et output, hvor et mix allerede er dirigeret til det, overskriver det ruten til det pågældende output.

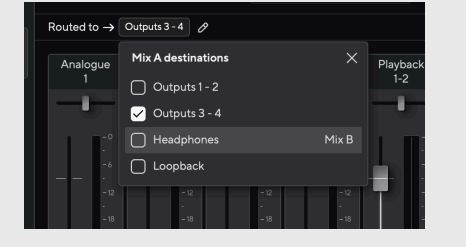

#### **Loopback-destination**

Hvis du gerne vil optage den specifikke blanding af input, du har lavet, skal du vælge **Loopback**  som Mix-destination. Se Loopback.

### **Brug af mixerkanalerne**

Hver mixerkanal har en række funktioner.

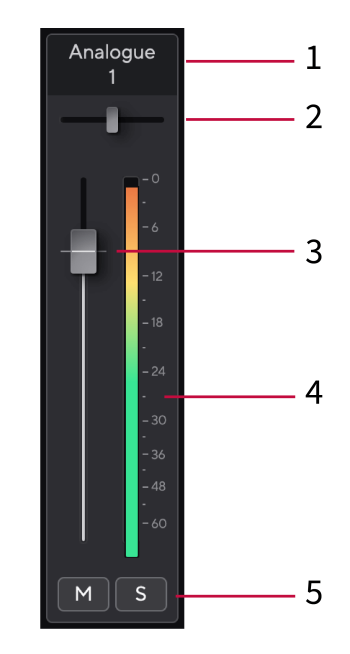

#### 1. **Mix kanalnavn**

Dette viser navnet på mixerindgangen.

### 2. **Pande**

Flytter en monokanals position i stereobilledet fra venstre mod højre eller ændrer en stereokanals balance fra venstre mod højre. Standard er i midten. Alt, valgmulighed ⌥ eller dobbeltklik for at nulstille.

#### 3. **Fader**

Faderen justerer niveauet, der går til din Mix-destination. Alt, valgmulighed  $\sim$  eller dobbeltklik for at nulstille.

Faderne har ingen effekt på de kilder, du optager i øjeblikket.

#### 4. **Måler**

Dette viser dig kanalens niveau i dBFS. Grøn viser et godt niveau, og rav betyder, at niveauet er meget højt.

Du vil se to meter for stereokanaler, en for hver venstre og højre side. Måleren viser niveauet efter fader, faderindstillingen vil påvirke måleren.

#### 5. **Mute og Solo**

Lydløs - Klik på knappen Lydløs MI for at dæmpe kanalen i mixet. Mute-knappen lyser blåt M når den er aktiveret. Du kan slå lyden fra for flere kanaler samtidigt.

<span id="page-40-0"></span>Solo - Klik på Solo-knappen **solo nummeret ved at dæmpe alle andre kanaler** i mixet. Solo-knappen lyser gult sol når den er aktiveret. Aktivering af Solo på flere kanaler dæmper alle kanaler uden Solo aktiveret, dvs. du vil høre alle Solo'dkanalerne.

Hvis du aktiverer både Mute og Solo, har den sidst klikkede mulighed forrang.

## **Brug af forudindstillinger i Focusrite Control 2**

Forudindstillinger giver dig mulighed for hurtigt at gendanne indstillinger for din Scarlett. Du kan ændre indstillingerne, så de passer til en bestemt session eller konfigurere og gemme dette som en navngiven forudindstilling. Næste gang du skal genkalde disse indstillinger, kan du indlæse forudindstillingen.

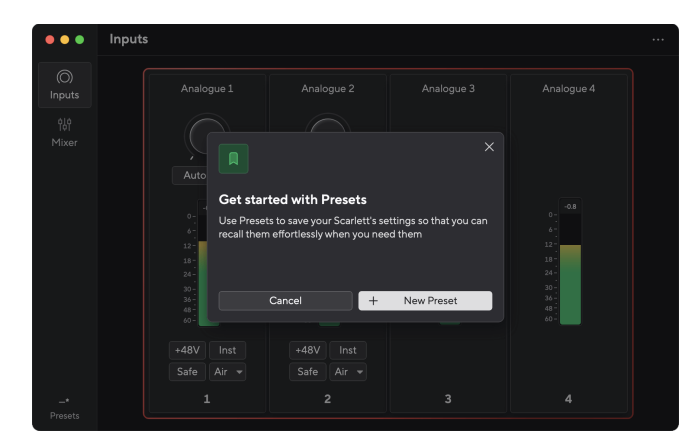

Forudindstillinger indeholder følgende indstillinger:

- Inputindstillinger pr. kanal:
	- Input Gain
	- $+48V$
	- Inst
	- Sikker tilstand
	- Lufttilstand.
- Mixer indstillinger
	- Blanddestination (Ruet til →)
	- Panorer og balance
	- Fader niveauer
	- Mute og Solo tilstande.

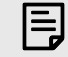

### **Bemærk**

Focusrite Control 2 gemmer forudindstillinger på den computer, du bruger, når du gemmer den. Men din Scarlett beholder sine indstillinger til brug med en anden computer eller i selvstændig tilstand.

## **Gem en forudindstilling**

Det første trin i at bruge forudindstillinger i Focusrite Control 2 ændrer nogle indstillinger. Når du har sat op Focusrite Control 2 med nogle indstillinger, du ønsker at genkalde i fremtiden, kan du gemme en forudindstilling. Der er to måder at gemme en forudindstilling på: gemme en ny forudindstilling eller overskrive en eksisterende forudindstilling.

### **Gemmer en ny forudindstilling**

- 1. Juster indstillingerne for din Scarlett i Focusrite Control 2.
- 2. Klik på knappen Forudindstillinger nederst til venstre i Focusrite Control 2.

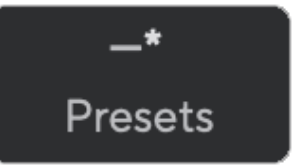

### 3. Klik på knappen Ny forudindstilling.

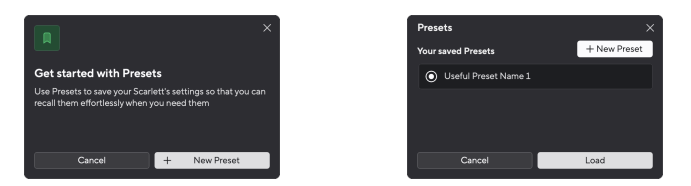

4. Indtast navnet på din forudindstilling i feltet Forudindstillet navn. Sørg for, at navnet er nyttigt, så du kan finde og genbruge det senere.

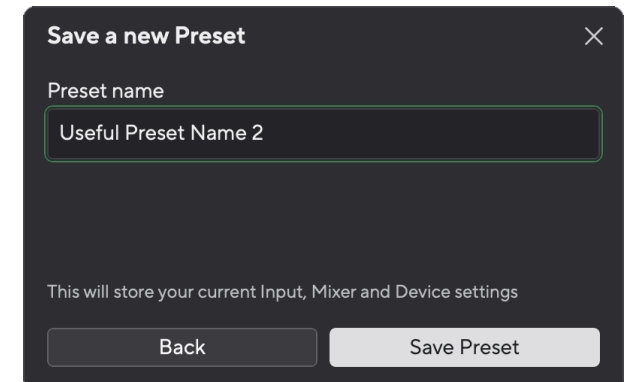

5. Klik på Gem forudindstilling.

<span id="page-41-0"></span>Når du har gemt forudindstillingen, vises navnet på forudindstillingen i nederste venstre hjørne af Focusrite Control 2. Hvis du ændrer en indstilling, mens du er i den forudindstilling, viser navnet en stjerne \*.

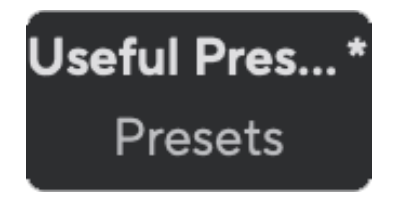

Når navnet viser en stjerne \* kan du enten oprette en ny forudindstilling ved at bruge trinene ovenfor, eller du kan overskrive forudindstillingen med de nye ændringer.

## **Overskrivning af en forudindstilling**

- 1. Juster indstillingerne for en eksisterende forudindstilling, så der vises en stjerne \* ved siden af forudindstillingens navn.
- 2. Klik på knappen Forudindstillinger nederst til venstre i Focusrite Control 2.

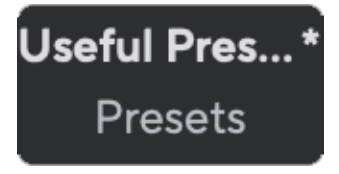

- 3. Hold musen over en eksisterende forudindstilling, og klik på de tre prikker til højre for navnet.
- 4. Klik på Overskriv.

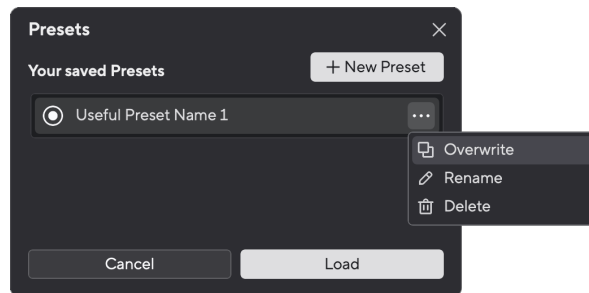

5. Før du forpligter dig til at overskrive en forudindstilling, skal du læse advarselspop-up'en og klikke på knappen Overskriv for at bekræfte overskrivningen af den eksisterende forudindstilling.

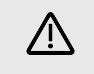

## **Pas På**

Overskrivning af en forudindstilling erstatter den gemte forudindstillings indstillinger med dine nuværende indstillinger. Du kan ikke fortryde denne ændring.

## **Indlæsning af en forudindstilling**

Indlæsning af en forudindstilling henter et sæt indstillinger, du tidligere har gemt.

- 1. Klik på knappen Forudindstillinger nederst til venstre i Focusrite Control 2.
- 2. Klik på den forudindstilling, du vil indlæse.

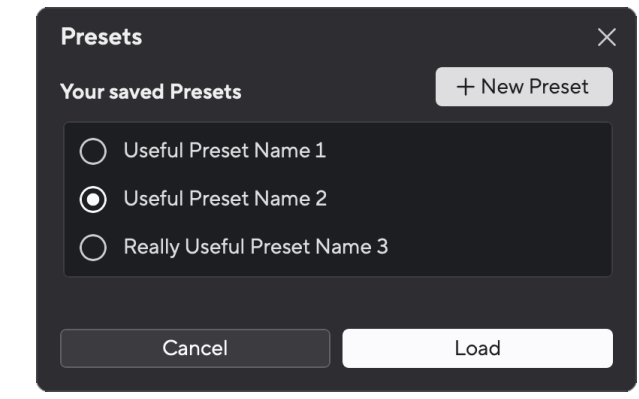

3. Klik på knappen Indlæs.

## **Omdøbning af en forudindstilling**

Omdøbning giver dig mulighed for at ændre navnet på en forudindstilling uden at ændre nogen af dens indstillinger.

- 1. Klik på knappen Forudindstillinger nederst til venstre i Focusrite Control 2.
- 2. Hold musen over en eksisterende forudindstilling, og klik på de tre prikker **til** til højre for navnet.
- 3. Klik på Omdøb.

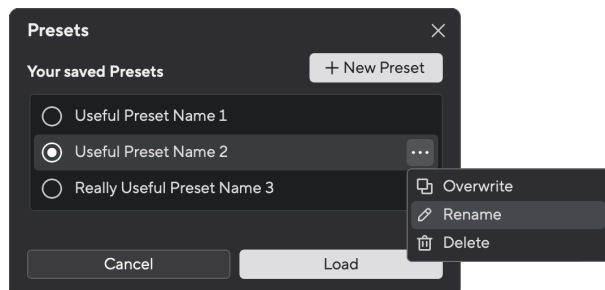

<span id="page-42-0"></span>4. Indtast det nye navn for forudindstillingen i feltet Forudindstillet navn.

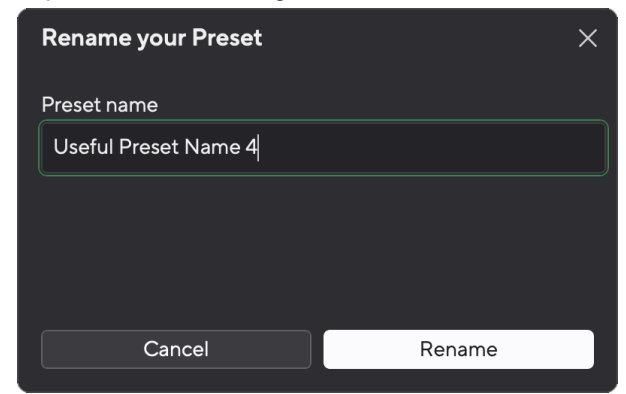

5. Klik på Omdøb forudindstilling.

### **Sletning af en forudindstilling**

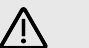

### **Pas På**

Sletning af en forudindstilling fjerner forudindstillingen fra Focusrite Control 2. Du kan ikke få det tilbage, og du kan ikke fortryde denne handling. Sletning af en forudindstilling ændrer ikke din grænseflades indstillinger.

- 1. Klik på knappen Forudindstillinger nederst til venstre i Focusrite Control 2.
- 2. Hold musen over en eksisterende forudindstilling, og klik på de tre prikker **til** højre for navnet.
- 3. Klik på Slet.

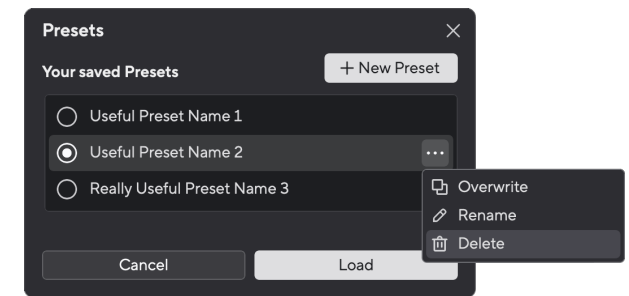

4. Før du forpligter dig til at slette en forudindstilling, skal du læse advarsels-pop-opvinduet og klikke på knappen Slet for at bekræfte sletningen af forudindstillingen.

## **Focusrite Control 2 Præferencer**

Klik på ellipsen  $\cdots$  i Focusrite Control 2's øverste højre hjørne og klik  $\circledast$  Preferences for at åbne siden Præferencer.

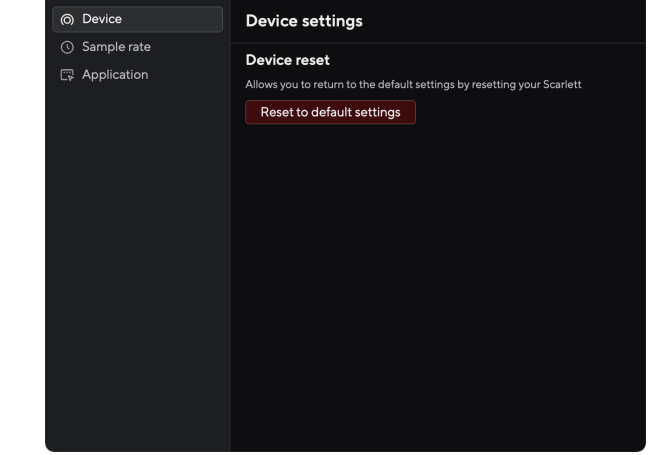

På siden Præferencer har du tre faner:

- Enhed
- Sample rate
- Ansøgning

### **Fanen Enhed**

### **Send Direct Monitor-mix til Loopback**

Dit Direct Monitor Mix er en kombination af din Scarlett's indgange og softwareafspilningskanalerne. Du kan indstille denne blanding Focusrite Control 2 og optag dette mix via dine Loopback-kanaler. For mere information, se [Loopback \[37\].](#page-36-0)

### **Enheden nulstillet**

Sådan udfører du en enhedsnulstilling:

- 1. Klik på Nulstil til standardindstillinger.
- 2. Læs "Er du sikker?" pop op for at sikre, at du vil nulstille din Scarlett.
- 3. Klik på Nulstil.

## **Sample rate fanen**

### **Sample Rate (kHz)**

Sample rate refererer til de prøver pr. sekund, som din computer optager. Jo højere værdi, jo højere kvalitet; Men jo højere værdien er, jo mere plads på harddisken optager dine optagelser.

Ofte er brug af 44,1kHz mere end nok til optagelse.

<span id="page-43-0"></span>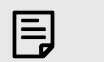

## **Bemærk**

Nogle funktioner, som er anført nedenfor, er ikke tilgængelige ved quad-band sample rates (176,4 og 192 kHz).

- Air Harmonic Drive
- Clip sikker

## **Ansøgningsfanen**

## **Del brugsdata med Focusrite**

Brug dette afkrydsningsfelt til at tilmelde os brugsanalyse for at hjælpe os med at lave Focusrite Control 2 bedre. Se venligst vores [Fortrolighedspolitik](https://focusrite.com/privacy-policy) for mere information.

## <span id="page-44-0"></span>**Opdatering**

## **Opdatering Focusrite Control 2**

Vi opdaterer Focusrite Control 2 lejlighedsvis med nye funktioner og forbedringer for at sikre, at du får mest muligt ud af din Scarlett 4i4.

Der er to måder at sikre dig, at du har den nyeste Focusrite Control 2 version:

- 1. Brug opdateringsprogrammet i Focusrite Control 2:
	- 1. Åben Focusrite Control 2.
	- 2. Der er to muligheder i Focusrite Control 2.
		- a. Hvis en opdatering er tilgængelig, vises et dialogvindue automatisk. Klik på Installer opdatering for at starte opdateringen.

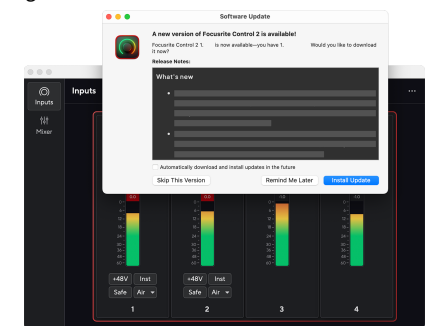

- b. For at kontrollere, at du bruger den nyeste version, skal du klikke på ellipserne i Focusrite Control 2's øverste højre hjørne og klik Søg efter opdateringer.
- 3. Klik Installer og genstart i prompten, der vises, efter at opdateringen er blevet downloadet.

Focusrite Control 2 opdateringer, vises følgende opdateringsskærm, før softwaren nulstilles.

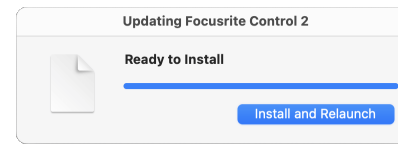

- 2. Installere Focusrite Control 2 fra vores downloadside:
	- 1. Gå til Focusrite downloads websted: [focusrite.com/downloads](http://focusrite.com/downloads)
	- 2. Find din Scarlett på webstedet Downloads.
	- 3. Hent Focusrite Control 2 til dit operativsystem (Windows eller Mac).
	- 4. Åbn mappen Downloads på din computer, og dobbeltklik på Focusrite Control 2 installatør.
	- 5. Følg instruktionerne på skærmen for at installere Focusrite Control 2.
	- 6. Hvis det ikke allerede er det, skal du tilslutte din Scarlett interface til din computer med USB-kablet.
	- 7. Åben Focusrite Control 2 og den registrerer din Scarlett automatisk.

## <span id="page-45-0"></span>**Opdatering af din Scarlett**

Vi opdaterer af og til din Scarlett 4i4's firmware med nye funktioner og forbedringer for at sikre, at du får mest muligt ud af din Scarlett. Din Scarlett 4i4 er opdateret igennem Focusrite Control 2.

## **Sådan opdaterer du din Scarlett:**

1. Åben Focusrite Control 2.

Hvis der er en tilgængelig opdatering, Focusrite Control 2 fortæller dig, når du åbner den.

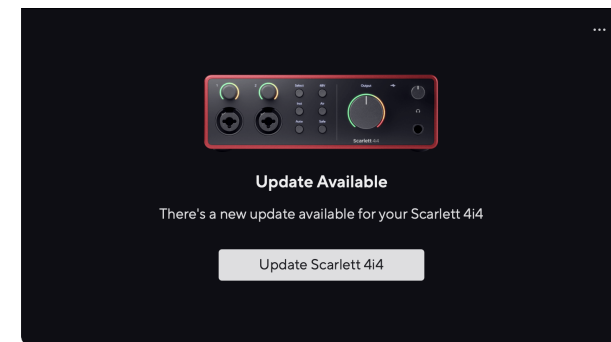

2. Klik Opdatering Scarlett 4i4.

Focusrite Control 2 starter opdateringen, skal du ikke afbryde din Scarlett 4i4 mens opdateringen er i gang.

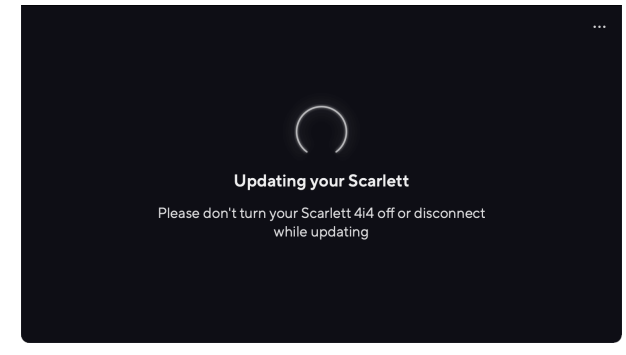

3. Klik Blive ved efter opdateringen er afsluttet.

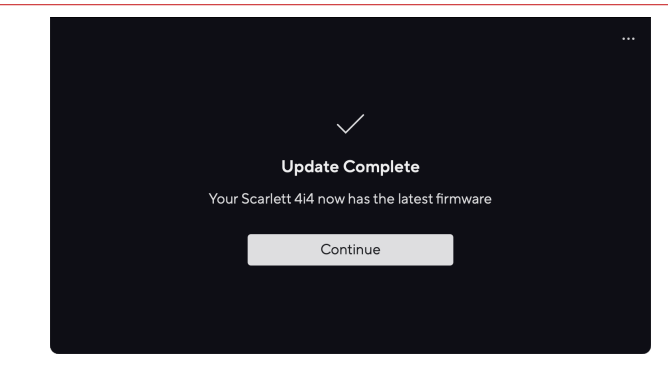

Din Scarlett 4i4 er nu opdateret, og du kan fortsætte med at bruge det som normalt.

## <span id="page-46-0"></span>**specifikationer**

Disse specifikationer giver dig mulighed for at sammenligne dine Scarlett 4i4 med andre enheder og sørg for, at de fungerer sammen. Hvis du ikke er bekendt med disse specifikationer, skal du ikke bekymre dig, du behøver ikke at kende disse oplysninger for at bruge din Scarlett 4i4 med de fleste enheder

## **Ydelsesspecifikationer**

Hvor det er muligt, måler vi alle nedenstående præstationstal [AES17.](https://focusrite.com/en/what-is-aes17)

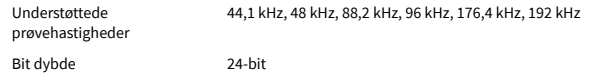

#### **Mikrofonindgange**

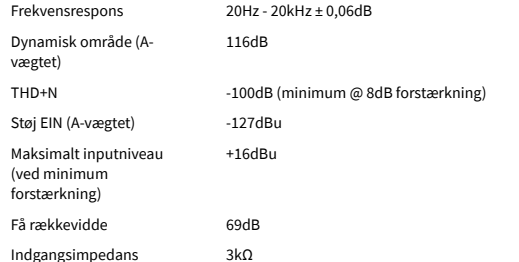

#### **Variabel Linjeindgange**

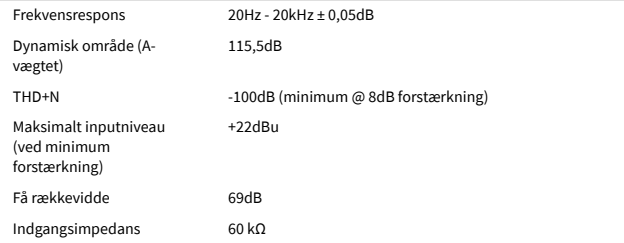

### **Fixed Line-indgange**

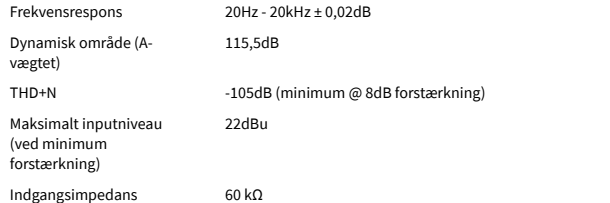

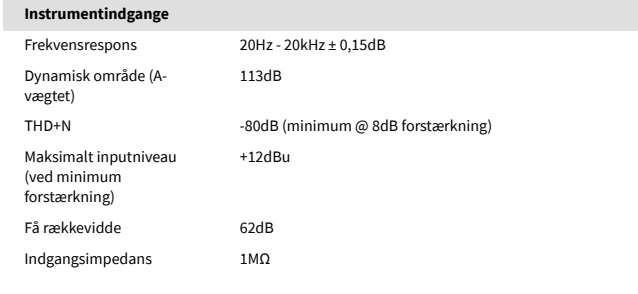

#### **Linjeoutput (balanceret)**

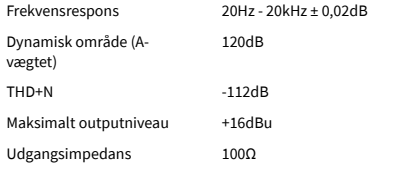

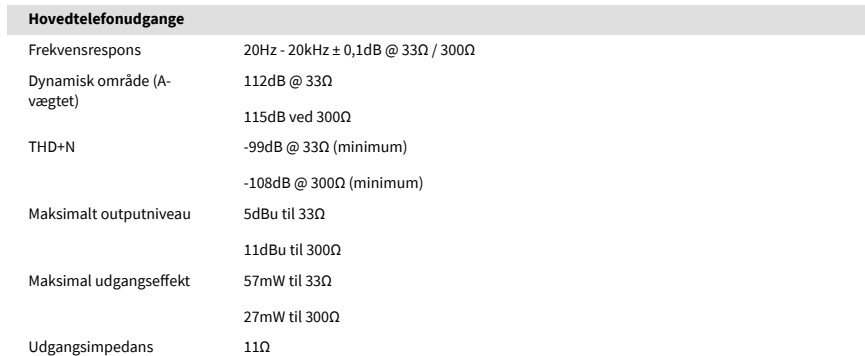

## <span id="page-47-0"></span>**Fysiske og elektriske egenskaber**

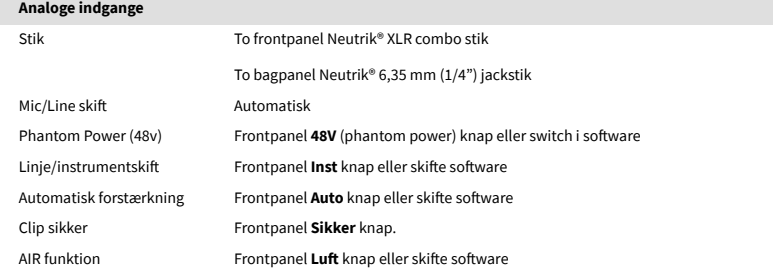

#### **Analoge udgange**

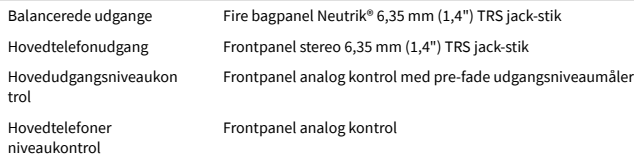

#### **Andet I/O**

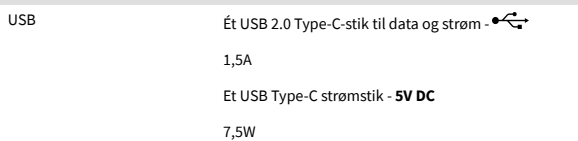

#### **Frontpanelindikatorer**

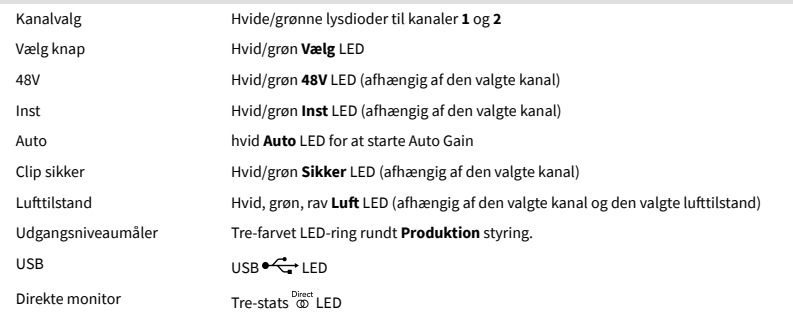

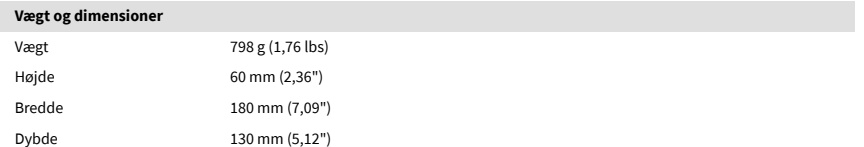

## **Miljømæssigt**

Driftstemperatur 40°C / 104°F Maksimal omgivende driftstemperatur

## **Kanalrækkefølge Input kanaler**

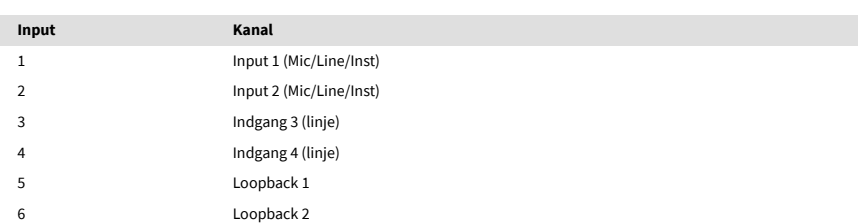

## **Udgangskanaler**

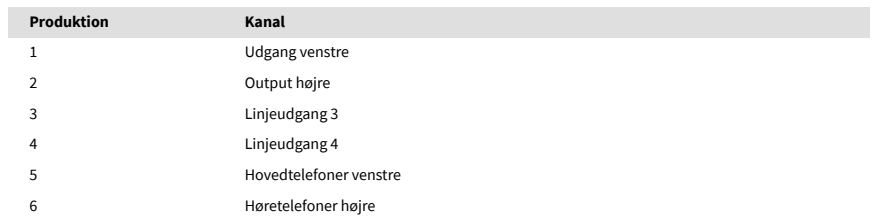

## <span id="page-48-0"></span>**Meddelelser**

## **Fejlfinding**

For alle fejlfindingsforespørgsler kan du besøge Focusrite Hjælpecenter på [support.focusrite.com](http://support.focusrite.com).

## **Ophavsret og juridiske meddelelser**

Focusrite er et registreret varemærke og Scarlett er et varemærke tilhørende Focusrite Group PLC.

Alle andre varemærker og handelsnavne tilhører deres respektive ejere.

åååå © Focusrite Audio Engineering Limited. Alle rettigheder forbeholdes.

## <span id="page-49-0"></span>**Credits**

Focusrite vil gerne takke følgende Scarlett 4th Gen teammedlemmer for deres hårde arbejde med at bringe dig dette produkt:

Aarron Beveridge, Adam Watson, Adrian Dyer, Adrien Fauconnet, Alex Middleton-Dalby, Alice Rizzo, Alistair Smith, Andy Normington, Andy Poole, Andy West, Arne Gödeke, Bailey Dayson, Bamber Haworth, Bash Ahmed, Ben Bates, Ben Cochrane, Ben Dandy, Benjamin Dunn, Bran Searle, Callum Denton, Carey Chen, Cerys Williams, Chris Graves, Dan Clarke, Dan Stephens, Dan Weston, Daniel Hughley, Daniel Johnson, Danny Nugent, Dave Curtis, David Marston, Derek Orr, Ed Fry , Ed Reason, Eddie Judd, Ellen Dawes, Emma Davies, Flavia Ferreira, Greg Westall, Greg Zielinski, Hannah Williams, Harry Morley, Ian Hadaway, Isaac Harding, Jack Cole, Jake Wignall, James Hallowell, James Otter, Jason Cheung, Jed Fulwell, Jerome Noel, Jesse Mancia, Joe Crook, Joe Deller, Josh Wilkinson, Joe Munday, Joe Noel, Jon Jannaway, Julia Laeger, Kai Van Dongen, Keith Burton, Kiara Holm, Kieran Rigby, Krischa Tobias, Lars Henning, Laurence Clarke , Loz Jackson, Luke Piotrak, Luke Mason, Marc Smith, Mark Greenwood, Martin Dewhirst, Martin Haynes, Mary Browning, Massimo Bottaro, Matt Morton, Matt Richardson, Max Bailey, Michalis Fragkiadakis, Mick Gilbert, Mike Richardson, Nicholas Howlett, Nick Lyon, Nick Thomson, Oliver Tapley, Olly Stephenson, Paul Chana, Paul Shufflebotham, Pete Carss, Pierre Ruiz, Richard Carvalho, Richard Walters, Robert Blaauboer, Robert Mitsakov, Ross Chisholm, Sam Lewis, Samuel Price, Sandor Zsuga, Sebastian Heinz, Simon Burges, Stefan Archer, Stefan Elmes, Steve Bush, Stratis Sofianos, Taavi Bonny, Taren Gopinathan, Tom Carter, Tom Haines, Tony Pow, Valeria Cirillo, Will Hoult, Will Munn, Vidur Dahiya, Wade Dawson, Zih-Syuan Yang.

Forfattet af Ed Fry.